# HIKVISION

# HikCentral Control Client User Manual

# **Table of Content**

| Discialmer                               |    |
|------------------------------------------|----|
| Overview                                 | 2  |
| Description                              |    |
| Function Modules                         | 3  |
| Installing and Uninstalling the Client   |    |
| Accessing via Control Client             | 6  |
| Login via Control Client                 |    |
| Normal Login (Not First Time)            | 7  |
| Domain User Login                        |    |
| First Time Login                         |    |
| Change Password for Reset User and Login | 11 |
| Download Mobile Client                   |    |
| Changing Password                        |    |
| Live View                                |    |
| Starting and Stopping Live View          | 16 |
| Auto-Switch in Live View                 |    |
| PTZ Control in Live View                 |    |
| Manual Recording and Capture             |    |
| Instant Playback                         |    |
| Custom Window Division                   |    |
| Live View in Fisheye Mode                |    |
| Other Functions in Live View             |    |
| Playback                                 |    |
| Normal Playback                          |    |
| Synchronous Playback                     |    |
| Fisheye Playback                         |    |
| Map Management                           |    |
| Viewing E-map                            | 32 |
| Previewing Hot Spots                     | 33 |
| Previewing Hot Regions                   |    |
| ANPR                                     |    |
| ANPR Camera Live View                    |    |
| Vehicle Search                           | 38 |
| Video Search                             | 39 |
| Video Clip Search                        |    |
| VCA Playback                             |    |
| People Counting Statistics               |    |
| Heat Map                                 |    |
| Smart Wall                               | 44 |
| Decoding and Displaying                  | 45 |
| View Settings                            |    |
| Alarm Center                             | 47 |
| Alarm Information of Resources           |    |
| Searching Event or Alarm Logs            |    |
| Viewing Alarm Triggered Pop-up Window    |    |
| Health Monitoring                        |    |
| Tools                                    |    |
| Download Center                          | 54 |

| Log Search                     | 55 |
|--------------------------------|----|
| System Settings                | 57 |
| General Settings               |    |
| Image Parameters               |    |
| File Saving Path Settings      |    |
| Keyboard and Joystick Settings |    |
| Live View Settings             | 62 |
| Playback Settings              |    |
| Alarm Sound Settings           | 64 |

# Disclaimer

# User Manual

COPYRIGHT ©2017 Hangzhou Hikvision Digital Technology Co., Ltd.

# ALL RIGHTS RESERVED.

Any and all information, including, among others, wordings, pictures, graphs are the properties of Hangzhou Hikvision Digital Technology Co., Ltd. or its subsidiaries (hereinafter referred to be "Hikvision"). This user manual (hereinafter referred to be "the Manual") cannot be reproduced, changed, translated, or distributed, partially or wholly, by any means, without the prior written permission of Hikvision. Unless otherwise stipulated, Hikvision  $does \ not \ make \ any \ warranties, \ guarantees \ or \ representations, \ express \ or \ implied, \ regarding \ to \ the \ Manual.$ 

### About this Manual

This Manual is applicable to HikCentral Control Client.

The Manual includes instructions for using and managing the product. Pictures, charts, images and all other information hereinafter are for description and explanation only. The information contained in the Manual is subject to change, without notice, due to firmware updates or other reasons. Please find the latest version in the company website (http://overseas.hikvision.com/en/).

Please use this user manual under the guidance of professionals.

# Trademarks Acknowledgement

HIKVISION and other Hikvision's trademarks and logos are the properties of Hikvision in various jurisdictions. Other trademarks and logos mentioned below are the properties of their respective owners.

### Legal Disclaimer

TO THE MAXIMUM EXTENT PERMITTED BY APPLICABLE LAW, THE PRODUCT DESCRIBED, WITH ITS HARDWARE, SOFTWARE AND FIRMWARE, IS PROVIDED "AS IS", WITH ALL FAULTS AND ERRORS, AND HIKMSION MAKES NO WARRANTIES, EXPRESS OR IMPLIED, INCLUDING WITHOUT LIMITATION, MERCHANTABILITY, SATISFACTORY QUALITY, FITNESS FOR APARTICULAR PURPOSE, AND NON-INFRINGEMENT OF THIRD PARTY IN NO EVENT WILL HIKMSION, ITS DIRECTORS, OFFICERS, EMPLOYEES, OR AGENTS BE LIABLE TO YOU FOR ANY SPECIAL, CONSEQUENTIAL, INCIDENTAL, OR INDIRECT DAMAGES, INCLUDING, AMONG OTHERS, DAMAGES FOR LOSS OF BUSINESS PROFITS, BUSINESS INTERRUPTION, OR LOSS OF DATAOR DOCUMENTATION, IN CONNECTION WITH THE USE OF THIS PRODUCT, EVEN IF HIKVISION HAS BEEN ADVISED OF THE POSSIBILITY OF SUCH DAMAGES.

REGARDING TO THE PRODUCT WITH INTERNET ACCESS, THE USE OF PRODUCT SHALL BE WHOLLYAT YOUR OWN RISKS, HIKVASION SHALL NOT TAKE ANY RESPONSIBILITIES FOR ABNORMAL OPERATION, PRIVACY LEAKAGE OR OTHER DAMAGES RESULTING FROM CYBER ATTACK, HACKER ATTACK, WRUS INSPECTION, OR OTHER INTERNET SECURITY RISKS; HOWEVER, HIKVISION WILL PROMDE TIMELY TECHNICAL SUPPORT IF REQUIRED.

SHRVEH LANCE LAWS VARY BY JURISDICTION PLEASE CHECK ALL RELEVANT LAWS IN YOUR JURISDICTION REFORE LISING THIS PRODUCT IN ORDER TO ENSURE THAT YOUR LISE CONFORMS THE APPLICABLE LAW, HIKVISION SHALL NOT BE LIABLE IN THE EVENT THAT THIS PRODUCT IS USED WITH ILLEGITIMATE PURPOSES.

IN THE EVENT OF ANY CONFLICTS BETWEEN THIS MANUAL AND THE APPLICABLE LAW, THE LATER PREVAILS.

# Description

As one of the key components of HikCentral, the Control Client provides multiple operating functionalities, including real-time live view, PTZ control, video playback and download, alarm receiving, log query and so on.

This user manual describes the function, configuration, and operation steps of the HikCentral Control Client. To ensure the proper usage and stability of the client, please refer to the contents below and read the manual carefully before operation.

# **Function Modules**

# Control Panel of HikCentral Control Client:

### Notes:

- The displayed modules on the control panel vary with the License you purchased. For detailed information, please contact our technical support engineers
- You can drag the icons on the control panel to set the icon order
- If you change your PC resolution or text size after running the client, you have to restart the client to take effect of the new settings.

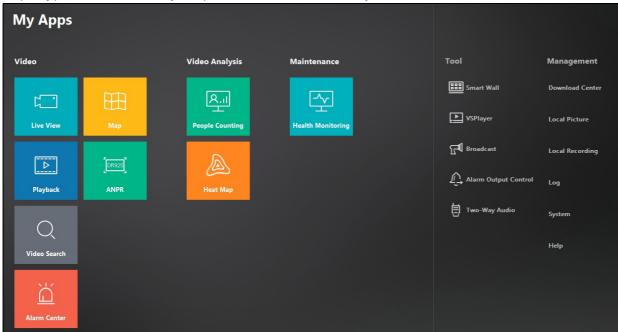

|                | 15                   | Foto-that I was Manager to James Barrier and Company of the Company of the Compan |
|----------------|----------------------|----------------------------------------------------------------------------------------------------|
|                | Live View            | Enter the Live View page to view the live video of the connected cameras.                                                                                                    |
|                | Playback             | Enter the Playback page to play the video files.                                                                                                    |
|                | Video Search         | Enter the Video Search page to search the video files.                                                                                                    |
| Video          | Alarm Center         | Enter the Alarm Center page to view and manage alarm information received I                                                                                                    |
| VIGCO          |                      | the Control Client.                                                                                                    |
|                | Мар                  | Enter the Map page to view and manage hot regions, hot spots, and labels.                                                                                                    |
|                | ANIDD                | Check the vehicle passing information recorded and generate the traffic flow                                                                                                    |
|                | ANPR                 | report of the ANPR (Automatic Number Plate Recognition) camera.                                                                                                    |
|                | People Counting      | Enter the People Counting page to generate the people counting statistics.                                                                                                    |
| Video Analysis | Heat Map             | Generate the heat map for the camera to analyze the visit times and dwell time                                                                                                    |
|                |                      | of customers in a configured area.                                                                                                    |
|                | Health Monitoring    | Enter the Health Monitoring page to monitor service, storage, and camera                                                                                                    |
| Maintenance    |                      | running status, and provides assurance of system maintenance.                                                                                                    |
|                | Smart Wall           | Open Smart Wall to display video on smart wall. For details, refer to Smart                                                                                                    |
|                |                      | Wall.                                                                                                    |
| Tool           | VSPlayer             | Open VSPlayer to play the local video files.                                                                                                    |
| 1001           | Broadcast            | Select the camera(s) to start broadcasting.                                                                                                    |
|                | Alarm Output Control | Turn on/off the alarm outputs of the connected devices.                                                                                                    |
|                | Two-Way Audio        | Select the camera for voice talk.                                                                                                    |
|                | Download Center      | Enter the Download Center page to check and manage all the download tasks                                                                                                    |
|                | Local Picture        | Enter the Local Picture page to manage the captured pictures stored on local                                                                                                    |
|                |                      | PC.                                                                                                    |
|                | Local Recording      | Enter the Local Recording page to manage the video files recorded on local                                                                                                    |
|                |                      | PC.                                                                                                    |
| Management     | Log                  | Enter the Log page to search and back up log files.                                                                                                    |
|                | System               | Enter the System page to set the general parameters, file saving paths, alarm                                                                                                    |
|                |                      | sounds and application settings for live view and playback, etc.                                                                                                    |
|                | Help                 | View the basic information of the Control Client, License information, and get                                                                                                    |
|                |                      | the user manual.                                                                                                    |

In the upper-right comer of the main page, the following icons are available in the toolbar:

- Hover cursor over 4 to check the device configuration exception. You can click view to enter the Health Monitoring page for details;
- If the resources of the HikCentral have changed (e.g., more cameras are added), a red dot will appear on the top right comer of the VSM (Video Surveillance Management Server) to get the latest resources;
- Click to enter the Download Center page;
- The number shown on the top right corner of the indicates the received alarm (started and not acknowledged) number after running the client, click it to enter the Alarm Center page;

# HikCentral Control Client User Manual

- Click to view the Local PC's network usage, CPU usage, and RAMusage;
- Click the user name to switch the login user, and change the password of current user;

Note: For changing the password, please refer to Changing Password.

- View the system time and time zone.
- Click to lock the client screen operations.

The client will be auto-locked after a time period of inactivity. The following hint box with countdown will pop up before auto-locking the client. You can click in the hint box to interrupt the auto-locking.

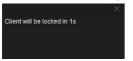

If the client is locked, click the appearing unlock icon and input the password to unlock. You can also click Exit to exit the Control Client.

Note: For setting the auto-locking and the time period, please refer to the User Manual of Hik Central Web Client.

If the VSM is offline, an icon will appear and twinkle in the toolbar, indicating the connection with the VSM is failed, and the client is trying to connect again.

# **Installing and Uninstalling the Client**

If you need to access HikCentral via the Control Client over the network, you should install the Control Client on your PC.

# Installing the Control Client

Perform the following steps to install the HikCentral Control Client.

### Stens:

1. Double-click the program file (HikCentral\_Client\_V1.1\_XXXXXXXX) to enter the Welcome panel of the InstallShield Wizard. Click Next to start the InstallShield Wizard.

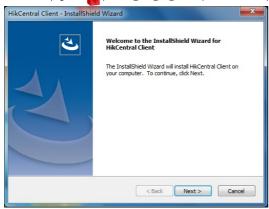

- Click **Browse** and select a directory to install the Control Client. Click **Next** to continue.
- 3. Read the pre-install information and click  ${\it lnstall}$  to begin the installation.

Apanel indicating progress of the installation is displayed.

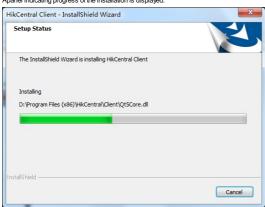

Read the post-install information and click **Finish** to complete the installation.

Note: You can also use the basic installation package (HikCentral\_V1.1\_X0000000) to install the Control Client. Select the Custom mode and select to install the Control Client. For details, refer to the User Manual of HikCentral Web Client.

# Uninstalling the Control Client

# Steps

Exit the Control Client.

Note: The following procedure of standard system module removal may be slightly different according to the different OS versions.

- 2. In the Windows' Start menu, select Control Panel.
  - If using Category view, find the Programs category, and click Uninstall a program.
  - If using Small icons or Large icons view, select Programs and Features.
- $3. \ \ \text{In the list of currently installed programs, right-click the HikCentral Client.}$
- ${\it 4. \,\, Select \, \textbf{Uninstall} \,\, and \,\, follow \, the \,\, removal \,\, instructions.}$

# **Login via Control Client**

You can access HikCentral for operation via the Control Client.

# Recommended Running Environment

The followings are the recommended system requirements for running the Control Client.

- Operating System: Mcrosoft Windows 7 (32/64-bit), Windows 8 (32/64-bit), Windows 8.1 (32/64-bit), Windows 10 (64-bit), Windows Server 2008 R2 (64-bit), Windows Server 2012 (64-bit)
- Memory: 8 GB and above
- Video Card: NVIDIA® Geforce GTX 970 and above

# Four Situations for Login

Two kinds of users (normal user and domain user) are supported for accessing the HikCentral. Refer to the User Manual of HikCentral Web Client for the detailed introduction and configuration.

Note: When a new version of Control Client is detected during login, you will be asked to update the client.

Here we introduce four situations for logging in to the HikCentral via the Control Client.

- For normal login with user name and password (not first time), see Normal Login (Not First Time) for details.
- For login with domain user, see **Domain User Login** for details.
- When normal user (except admin user) logs in the system for the first time, he/she should change the initial password and set a new password for login. See First Time Login for details.
- If the user's password is reset to the initial admin user password by admin user, he/she should change the initial password and set a new password for login. See Change Password for Reset User and Login for details.

# **Normal Login (Not First Time)**

# Purpose:

You can log in to the system with the HikCentral user name and passwordl in Normal Login mode.

### Steps:

Double-click on the desktop to run the Control Client.

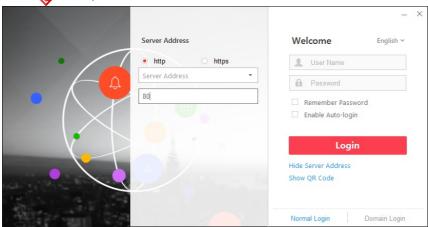

- 2. Select the Normal Login tab on the bottom-left.
- 3. Input the server parameters.

You can click Hide Server Address or Show Server Address to hide or show the panel.

- Transfer Protocol: Select the transfer protocol either HTTP or HTTPS
- Server Address: Input the address (IP address or domain name) of the VSM that you want to connect to.
- $\circ~$  Port: Input the port No. of the VSM By default, it's 80 for HTTP and 443 for HTTPS.
- 4. Input the user name and password.
- 5. (Optional) Check Remember Password checkbox to store the password.
- 6. (Optional) Check Enable Auto-login checkbox to log in to the software automatically.
- 7. Click **Login** to login.

The Control Client home page will be displayed.

# Notes:

- If failed password attempts of the current user are detected, you are required to input the verification code before you can log in. The failed password attempts from current client, other client and other address will all require the verification code.
- The failed password attempts from current client, other client (e.g., Control Client) and other address will all be accumulated. Your IP address will be locked for a specified period of time after a specific number of failed password or verification code attempts. For detailed settings of failed login attempts and locking duration, refer to the User Manual of Hik Central Web Client.
- By default, the account will be frozen for 30 minutes after 5 failed password attempts. The failed password attempt from current client, other client (e.g., Control Client) and other address will all be accumulated.
- The password strength can be checked by the system and should meet the system requirements. If password strength is lower than the required minimum strength, you will be asked to change your password. For detailed settings of minimum password strength, refer to the User Manual of HikCentral Web Client.
- If your password has expired, you will be asked to change your password when logging in. For detailed settings of maximum password age, refer to the User Manual of Hik Central Web Client.

# **Domain User Login**

You can log in to the system with domain account in Domain Login mode. For setting the domain user, refer to the User Manual of HikCentral Web Client for the detailed introduction.

### Steps:

- Double-click on the desktop to run the Control Client.
- 2. Select the **Domain Login** tab on the bottom-right.
- 3. Input the server parameters.

You can click Hide Server Address or Show Server Address to hide or show the panel

- Transfer Protocol: Select the transfer protocol either HTTP or HTTPS.
- Server Address: Input the address (IP address or domain name) of the VSM that you want to connect to.
- Port: Input the port No. of the VSM. By default, it's 80 for HTTP and 443 for HTTPS.

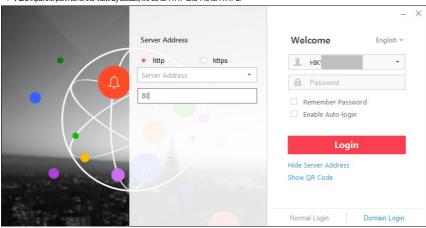

- 4. Input the domain user name and password.
- 5. (Optional) Check Remember Password checkbox to store the password.
- 6. (Optional) Check Enable Auto-login checkbox to log in to the software automatically.
- 7. Click **Login** to login.

The Control Client home page will be displayed.

# Notes:

- If failed password attempts of current user are detected, you are required to input the verification code before you can log in. The failed password attempt from current client, other client and other address will all
- The failed password attempts from current client, other client (e.g., Control Client) and other address will all be accumulated. Your IP address will be locked for a specified period of time after a specific number of failed password or verification code attempts. For detailed settings of failed login attempts and locking duration, refer to the User Manual of HilkCentral Web Client.
- By default, the account will be frozen for 30 minutes after 5 failed password attempts. The failed password attempts from current client, other client (e.g., Control Client) and other address will all be accumulated.

# First Time Login

# Purpose:

By default, the system pre-defined the administrator user named admin. When you log in to the system for the first time, you are required to create the admin password on Web Client before you can properly configure and operate the system.

Note: See User Manual of Hik Central Web Client for details of creating a password for the admin user on the Web Client.

When other user (except admin user) logs in to the system for the first time, he/she should change the initial password and set a new password for login.

Perform the following steps when normal user (non-admin) accesses the system via Control Client for the first time.

### Stone:

Double-click on the desktop to run the Control Client.

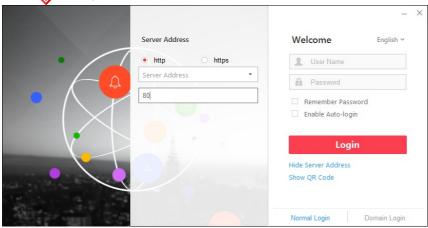

- 2. Select the Normal Login tab on the bottom-left.
- 3 Input the server parameters

You can click Hide Server Address or Show Server Address to hide or show the panel.

- Transfer Protocol: Select the transfer protocol either HTTP or HTTPS.
- Server Address: Input the address (IP address or domain name) of the VSM that you want to connect to.
- Port: Input the port No. of the VSM. By default, it's 80 for HTTP and 443 for HTTPS.
- 4. Input the user name and password.

Note: The initial password for a normal user (non-admin) is Abc123.

5. Click **Login** and the following hint box pops up.

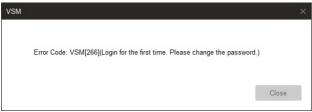

- Click Close to continue.
- 7. Set the new password and confirm the password

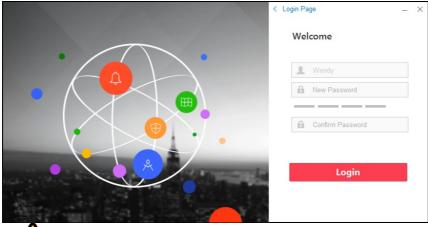

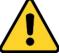

- The password strength can be checked by the system. For your privacy, you must set the password to something of your own choosing (using a minimum of 8 characters, including upper case letters, lower case letters, numbers, and special characters) in order to increase the security of your product.
- Proper configuration of all passwords and other security settings is the responsibility of the installer and/or end-user.
- 8. Click **Login** to change the password

# HikCentral Control Client User Manual

| You enter the Control Client home page after you successfully change the password. |  |  |
|------------------------------------------------------------------------------------|--|--|
|                                                                                    |  |  |
|                                                                                    |  |  |
|                                                                                    |  |  |
|                                                                                    |  |  |
|                                                                                    |  |  |
|                                                                                    |  |  |
|                                                                                    |  |  |
|                                                                                    |  |  |
|                                                                                    |  |  |
|                                                                                    |  |  |
|                                                                                    |  |  |
|                                                                                    |  |  |
|                                                                                    |  |  |
|                                                                                    |  |  |
|                                                                                    |  |  |
|                                                                                    |  |  |
|                                                                                    |  |  |
|                                                                                    |  |  |
|                                                                                    |  |  |
|                                                                                    |  |  |
|                                                                                    |  |  |
|                                                                                    |  |  |
|                                                                                    |  |  |
|                                                                                    |  |  |
|                                                                                    |  |  |
|                                                                                    |  |  |
|                                                                                    |  |  |
|                                                                                    |  |  |
|                                                                                    |  |  |
|                                                                                    |  |  |
|                                                                                    |  |  |
|                                                                                    |  |  |
|                                                                                    |  |  |

# Change Password for Reset User and Login

If the normal user's password is reset to the initial password by the admin user, when logging in, he/she should change the initial password and set a new password.

Perform the following steps if the normal user's password is reset to the initial password.

Double-click on the desktop to run the Control Client.

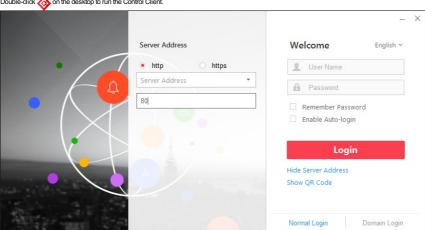

- 2. Select the **Normal Login** tab on the bottom-left.
- 3. Input the server parameters.

You can click  $\mbox{{\it Hide Server Address}}$  or  $\mbox{{\it Show Server Address}}$  to hide or show the panel

- Transfer Protocol: Select the transfer protocol either HTTP or HTTPS.
- $\bullet \quad \textbf{Server Address:} \ \text{Input the address (IP address or domain name) of the VSM that you want to connect to. } \\$
- $\circ~$  Port: Input the port No. of the VSM. By default, it's 80 for HTTP and 443 for HTTPS.
- 4. Input the user name and password.

Note: The initial password for normal user (non-admin) is Abc123.

5. Click **Login** and the following hint box pops up.

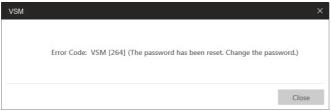

- 6. Click Close to continue.
- 7. Set the new password and confirm the password

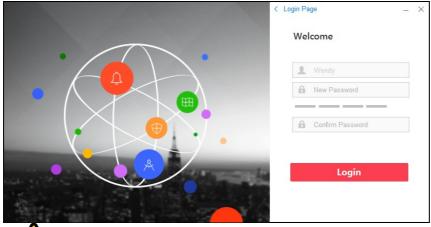

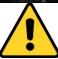

- The password strength can be checked by the system. For your privacy, you must set the password to something of your own choosing (using a minimum of 8 characters, including upper case letters, lower case letters, numbers, and special characters) in order to increase the security of your product.
- Proper configuration of all passwords and other security settings is the responsibility of the installer and/or end-user.
- 8. Click **Login** to change the password.

You enter the Control Client home page after you successfully change the password.

# **Download Mobile Client**

The QR code for downloading the Mobile Client is also available on the login interface. Click **Show QR Code** to show the QR code and scan the corresponding QR code with your mobile phone to download the Mobile Client. For a detailed introduction about the Mobile Client, refer to the *User Manual of HikCentral Mobile Client* and *User Manual of HikCentral HD Mobile Client*.

Note: You can also search and download the Mobile Client in the App Store or Google Play.

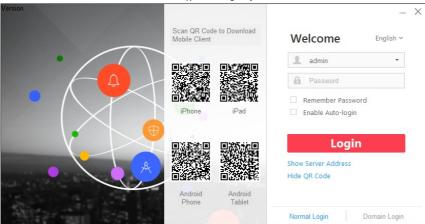

# **Changing Password**

Perform the following steps to change the password of the current user.

### Steps:

1. Click the user name field in the upper-right corner and click **Change Password** to open Change Password window.

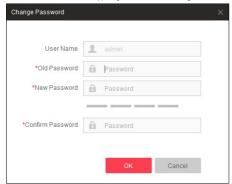

2. Input the old password, new password and confirm the password.

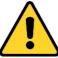

- The password strength can be checked by the system. For your privacy, we strongly recommend changing the password to something of your own choosing (using a minimum of 8 characters, including upper case letters, lower case letters, numbers, and special characters) in order to increase the security of your product.
- Proper configuration of all passwords and other security settings is the responsibility of the installer and/or end-user.
- 3. Click **OK** to save the settings.

Note: You will not be force logged out after changing the password. When logging in to the clients next time, you are required to input the new password.

# **Live View**

# Purpose:

The Live View page is used to view live video of the connected cameras. You can also control PTZ cameras, manually record video footage, capture images, and view instant playback

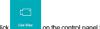

Click on the control panel to enter the Live View page.

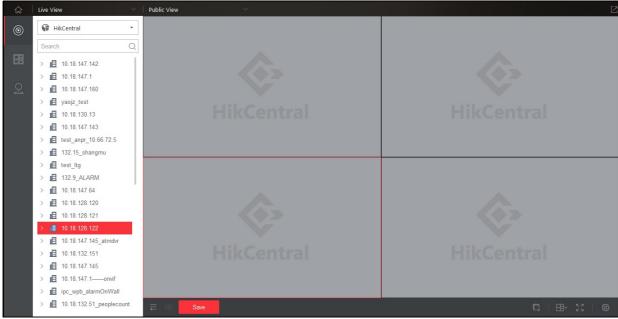

# Navigation Panel:

Camera/Area Mode

PTZ Control Mode

Mew a list of available cameras and areas created by the system administrator.

View Mode

- Create a custom view groups and views of available cameras.
- Edit existing view groups and views.
- Control a PTZ camera.
- Create presets for PTZ cameras.
- Create patrols for PTZ cameras.
- Create patterns for PTZ cameras.

# Live View Toolbar:

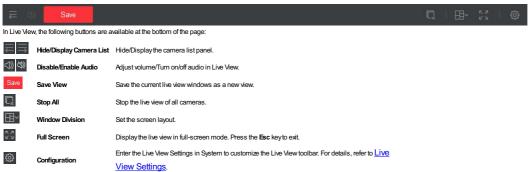

After starting a live view, the live view is shown as follows in the display area:

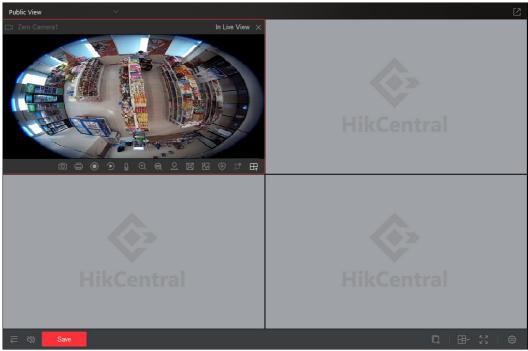

Move the mouse to the lower edge of the live view display window and the following toolbar icons are available:

# Notes:

If not all icons are displayed, you can click to show the hidden icons.

You can click to enter the Live View Settings in System to customize the Live View toolbar. For details, refer to Live View Settings.

The following icons are available on the toolbar:

| <b>©</b> | Capture                    | Capture the picture in the live view.                                                                         |
|----------|----------------------------|----------------------------------------------------------------------------------------------------|
|          | Print Captured Picture     | Capture the current picture and then print the picture.                                                       |
| lefto    | Start/Stop Recording       | Start/Stop the manual recording. The video file is stored on the local PC.                                    |
| $\odot$  | Switch to Instant Playback | Switch to instant playback mode. You can select the playback time.                                            |
|          | Start Two-way Audio        | ${\it Click to start the two-way audio of the camera in Live View. Two-way audio must be supported by the}\\$ |
| <b>₽</b> |                            | camera.                                                                                                    |
|          |                            | Note: This function is not supported by the cameras added in to the Remote Site.                              |
|          |                            | Enable the digital zoom function. Click again to disable the function.                                        |
| $\odot$  | Open Digital Zoom          | Note: When in the software decoding mode, you can capture the zoomed in picture after enabling                |
|          |                            | digital zoom function.                                                                                        |
| <b>@</b> | Enable 3D Positioning      | Enable the 3D positioning function. Click again to disable the function.                                      |
| 오        | Open PTZ Control           | Enable (Pan, Tilt, Zoom) PTZ control function on the display window. Click again to disable the               |
| 213      |                            | function.                                                                                                    |
| 闰        | Fisheye Expansion          | This icon is available for the Fisheye camera for entering the Fisheye expansion mode. For details,           |
|          |                            | refer to <u>Live View in Fisheye Mode</u> .                                                                   |
| $\sim$   | Camera Status              | Select Camera Status to show the camera's recording status, signal status, and connection                     |
| [V]      |                            | information.                                                                                                  |
| <b>(</b> | Arming Control             | Open the Arming Control window of the camera in Live View.                                                    |
| <b>#</b> | Stream Switch              | Click to switch the live view stream to main stream or sub-stream.                                            |
| <b>=</b> | Live View on Smart Wall    | Click to view the live video on the smart wall. For details, refer to <u>Smart Wall</u> .                     |

# Starting and Stopping Live View

Cameras are displayed in two modes: Camera/Area mode and Mew mode. In Mew mode, you can create window divisions and create display views of cameras to quickly access later.

# Starting a Live View for One Camera

# Steps:

- Open the Live View page and click to enter the Camera/Area mode.
- 2. (Optional) Click and select the window division mode shown in the display area.
- 3. Click > to list the cameras in the area.
- 4. Drag the camera to the displaywindow, or double-click the camera name after selecting the displaywindow to start the live view. The selected window is outlined in red

Note: You can drag the video of the camera in Live View to another display window if needed.

# Starting Live View for an Area

### Steps:

- Open the Live View page and click to enter the Camera/Area mode.
- 2. Double-click the area name, or drag the area to the display window, and click **Play in Batch** to start the live view.

Note: You can also select Single-Screen Auto-Switch for the area live view. Refer to Auto-Switch in Live View for detailed operation

Note: The display windows adapt to the number of cameras in the area.

# Starting Live View in View Mode

### Steps

- Open the Live View page and click to enter the View mode.
- 2. (Optional) Click to open Add View Group window.
  - i. Set a name
  - ii. Click **OK** to add a view group.

In this way, you can manage the views by group.

- 3. Select a view group (optional), click the  $^+$  to open the view adding window.
- 4. Enter the view name and click **OK**.

The new view is in a 4-window mode by default.

- 5. (Optional) Click the and select a window layout for the new view.
- 6. Click to enter the Camera/Area mode.
- 7. Drag the camera to the display area, or double-click the camera name after selecting the display window to start the live view.
- 8. Click the Save to save the new view.

After setting the view, you can select the view to displayit. You can also quickly switch to the added view from the drop-down view list above the display area.

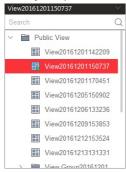

The following icons are also available on View Mode page:

Edit the custom view / view group, or save the current view / view group as another view / view group.

Delete View/View Group

Delete the custom view or view group.

Adjust View Position

Move the custom view or view group up or down in the list.

# Stopping a Live View

# Steps:

- 1. Select the display window
- 2. Click that appears in the upper-right comer when the mouse pointer is over the display window. You can also click in Live View toolbar to stop all the live views.

# **Auto-Switch in Live View**

# Camera Auto-Switch

# Purpose:

Auto-switch displays all cameras in an area or view folder in one window and switches between them at a configurable interval.

### Stone

- Open the Live View page and click to enter the Camera/Area mode.
- 2. Select a display window for camera auto-switch.
- 3. Drag the area to the display window.
- 4. In the pop-up menu, select Single-Screen Auto-Switch.
- 5. Move the mouse to the auto-switch window, click or to adjust the switching interval, click or to view the previous or next camera, click to pause the auto-switch.

# View Auto-Switch

### Purpose:

The custom views belonging to the same view group will switch automatically in view auto-switch. The custom views and view group need to be added before proceeding.

- On the Live View page, click to enter the View mode.
- 2. Drag a custom view group to the display window, and the views belonging to the view group will start switching automatically.

Note: The two pre-defined groups (Public View and Private View) cannot be selected to start auto-switch.

# **PTZ Control in Live View**

The Control Client provides PTZ control for cameras with pan/hilt/zoom functionality. You can set the preset, patrol and pattern for the cameras on the PTZ control panel.

Note: The PTZ control function must be supported by the camera.

On the Live View page, click to enter the PTZ Control mode.

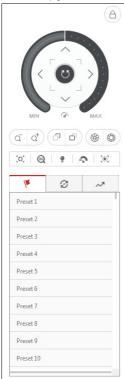

The following buttons are available on the PTZ control panel:

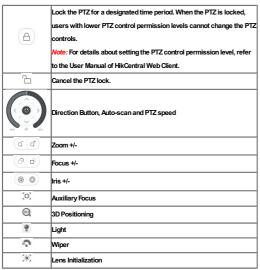

# Configuring the Preset

# Purpose:

Apreset is a predefined image position which contains configuration parameters for pan, tilt, zoom, focus and other parameters. You can also set a virtual preset after enabling digital zoom.

Perform the following steps to add a preset:

# Steps:

- 1. Click to enter the PTZ preset configuration panel.
- 2. Click the direction buttons on the PTZ control panel to move the camera to the desired view, or click and zoom in the view.
- 3. Select a PTZ preset number. from the preset list and click ...
- 4. Enter the name of the preset in the pop-up dialog box.
- 5. Click **OK** to save the settings.

To call a configured preset, double-click the preset, or select the preset and click ( )

To edit a configured preset, select the preset from the list and click  $\[ \]$ 

To delete a configured preset, select the preset from the list and click  $\times$ 

# Configuring the Patrol

### Purnose

Apatrol is a scanning track specified by a group of user-defined presets (including virtual presets), with the scanning speed between two presets and the dwell time of the preset separately programmable.

# Before you start:

Two or more presets for one PTZ camera need to be added.

Perform the following steps to add and call a patrol:

### Steps:

- 1. Click to enter the PTZ patrol configuration panel.
- 2. Select a patrol number from the drop-down list and click
- 3. Select **Device Preset** or **Virtual Preset** as the preset type.
- 4. Click + to add a preset, and set the dwell time and patrol speed.
- 5. Repeat the above operation to add other presets to the patrol.

By default, the first preset is added to the patrol list. Double-click the preset, speed, and dwell time to access a drop-down configuration list.

- 6. Optionally, you can double-click the field of the preset to edit the settings, or click × to remove the preset, or click 1 to adjust the preset position.
- 7. Click **OK** to save the patrol settings.
- 8. Click to start the patrol. To stop the patrol, click .

### Notes:

- Up to eight patrols can be configured.
- The dwell time ranges from 1 to 30s.
- The patrol speed ranges from 1 to 40.

# Configuring the Pattern

### Purpose

Patterns can be set to record the movement of the PTZ.

Perform the following steps to add a pattern:

### Steps:

- Click the button to enter the PTZ pattern configuration panel.
- 2. Click to start recording the movement pattern
- 3. Use the direction buttons and other buttons to control the PTZ movement.
- Click to stop and save the pattern recording.
- 5. Click the  $^{\bigodot}$  icon to call the pattern. To stop calling the pattern, click  $^{\bigodot}$  .

Note: Only one pattern can be configured, and the newly-defined pattern will overwrite the previous one.

# **Manual Recording and Capture**

# Manual Recording in Live View

# Purpose:

The Manual Recording function allows you to record the live video on the Live View page manually and store the video files on a local PC.

### Steps:

- 1. Move the mouse to the live view display window to show the toolbar.
- 2. Click in the toolbar of the displaywindow to start the manual recording. The icon turns to
- 3. Click to stop the manual recording.

Adialog with the saving path of the video file you just recorded will open. Click Open Folder to verify the video file.

### Notes:

- During the manual recording, a **Recording** will be displayed in the upper-right corner of the display window.
- The saving path of video files can be set on the Local Configuration interface. For details, see File Saving Path Settings.
- The video cannot be stored if there is less than 2GB of free space on the PC.

# Viewing Local Video Files

# Purpose:

The manually recorded files in Live Mew are stored on the PC where the Control Client is running. You can view the video files

### Steps:

- 1. On the Control Panel right panel, click Local Recording to enter the Local Recording page.
- 2. Click 🗹 to select the camera(s) to be searched from the camera list and click **Close** to close the camera selection window.
- 3. In the Time field, set the time period for the search. Select Custom Time Interval to specify the start time and end time for the search.
- 4. Click Search. The video files recorded between the start time and end time will be displayed.
  - To upload the video files to a configured FTP server, select the checkbox(es) to select the files or select the All checkbox to select all the found video files, and click Upload. Click Start All to start uploading the selected files. You can also click Upload Queue to verify the uploading status.

Note: To upload the video files to FTP server, the FTP settings need to be configured before proceeding. For details, see File Saving Path Settings.

- To save a new copy of a video file on a local PC, select the checkbox(es) to select the files or select the All checkbox to select all the found video file(s), and click Save As.
- To delete video files, select the checkbox(es) to select the files or select the All checkbox to select all the found video files, and click Delete.

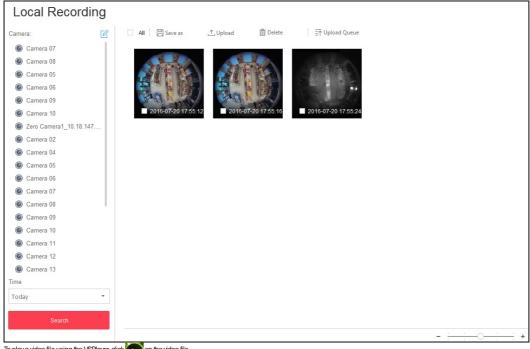

To play a video file using the VSPlayer, click on the video file..

Note: For detailed instructions about VSPlayer, click and select User Manual to view the VSPlayer user manual.

# Capturing a Picture in Live View

# Steps:

- 1. Move the mouse to the live view display window to show the toolbar.
- 2. Click in the toolbar of the displaywindow to capture a picture.

Asmall dialog with the saving path of the picture you just captured will open, and you can click Open Folder to verify the picture.

To edit the picture, click **Edit** to open the following interface.

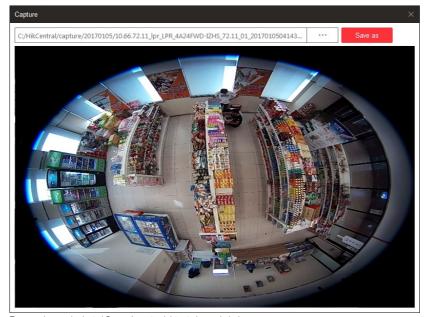

The mouse is now a drawing tool. Drag on the captured picture to draw as desired

You can click Browse to select the saving path and click Save as to save the edited picture to the directory.

### Notes

- The saving path of the captured pictures can be set on the Local Configuration interface. For details, see <u>File Saving Path Settings</u>.
- The picture cannot be stored if there is less than 512MB of free space on the PC.

# **Viewing Captured Pictures**

### Purpose:

The captured pictures in Live View are stored on the PC on which the Control Client is running.

### Steps

- 1. On the Control Panel right panel, click **Local Picture** to enter the Local Picture page.
- 2. Click to select the camera(s) to be searched from the camera list and click **Close** to close the camera selection window.
- 3. In the Time field, set the time period for the search. You can select Custom Time Interval to specify the start time and end time for the search.
- 4. Click Search. The pictures captured between the start time and end time will display.
- 5. Double-click the captured picture to enlarge it for a better view.
  - To upload pictures to a configured FTP server, check the checkbox(es) to select the pictures or check the All checkbox to select all the found pictures, and dick Upload. Click Start All to start uploading the selected pictures. You can also click Upload Queue to verify the uploading status.
    - Note: To upload the pictures to an FTP server, the FTP settings need to be configured before proceeding. For details, see File Saving Path Settings.
  - To print the selected pictures to a printer connected via the network, select the checkbox(es) to select the pictures or select the All checkbox to select all the found pictures, and click Print.
  - To save a new copy of a picture on a local PC, select the checkbox(es) to select the pictures or select the All checkbox to select all the found pictures, and click Save As.
  - To delete pictures, select the checkbox(es) to select the pictures or select the All checkbox to select all the pictures, and click Delete.

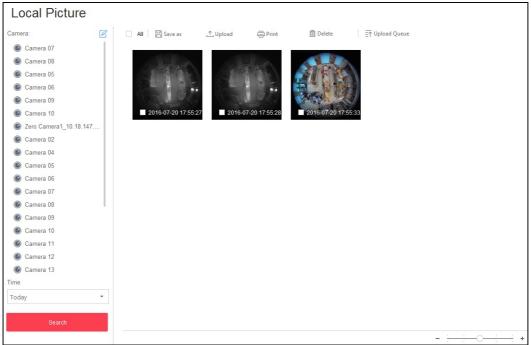

# **Instant Playback**

### Purpose

Video files can be played back instantly on the Live View page. Instant playback starts playing the recording of the last 5 minutes.

### Before you start

You should configure the recording schedule for the camera via the Web Client. For details, please refer to User Manual of HikCentral Web Client.

### Steps:

- 1. Start a live view and move the mouse to the live view display window to show the toolbar.
- 2. Click to start the instant playback. The video is identified as Playback in the upper-right corner of the display.

You can drag the timeline to play the video files for a specific time

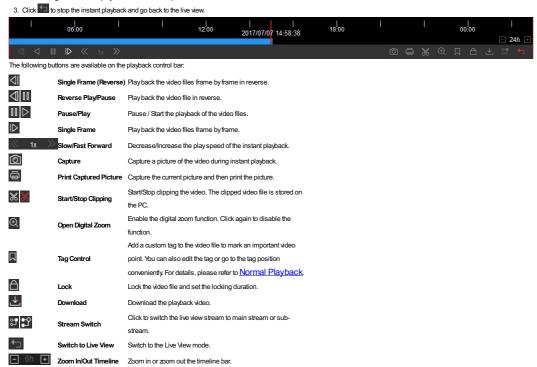

# **Custom Window Division**

# Purpose:

The client provides multiple pre-defined window divisions. You can also create custom window divisions.

### Steps

- 1. Open the Live View page and click on the Live View toolbar at the bottom of the page.
- 2. Click Add to show the custom window division panel.
  - Note: Up to five custom window divisions can be added.
- 3. Input the name for the new window division.
- 4. Select the window division to use.
- 5. Drag your mouse to select the adjacent windows, and click **Joint** to merge them as a whole window. You can also click **Cancel** to cancel the merge.
- 6. Click **Save** to confirm the settings and exit. Click and select the custom window division for playing live video.

### Notes:

- You can also enter the Playback page and perform the steps above to configure the custom window division.
- For playback, up to 16 windows can be played back at the same time. Acustom window division with more than 16 windows is invalid for playback.

# Live View in Fisheye Mode

# Starting Live View for One Camera

You can play the live video of the Fisheve camera in Fisheve expansion mode.

- 1. Start the live view for a Fisheye camera (refer to Starting and Stopping Live View).
- 2. Move the mouse to the live view display window and click do enter the Fisheye expansion mode.
- 3. Select the mounting type of the Fisheye camera.
- 4. You can select the expand mode for live view as desired.
  - Fisheye: In the Fisheye view mode, the whole wide-angle view of the camera is displayed. This view mode is called Fisheye because it approximates the vision of a fish's convex eye. The lens produces curvilinear images of a large area, while distorting the perspective and angles of objects in the image
  - . Panorama: In the Panorama view mode, the distorted Fisheye image is transformed to a normal perspective image.
  - PTZ: The PTZ view is the close-up view of a defined area in the Fisheye view or Panorama view, and it supports the electronic PTZ function, which is also called e-PTZ

Note: Each PTZ view is marked on the Fisheve view and Panorama view with a specific navigation box You can drag the navigation box on the Fisheve view or Panorama view adjust the PTZ view, or drag the PTZ view to adjust the view to the desired angle

### PTZ Control

In PTZ mode, you can use the PTZ control to adjust the PTZ window.

Note: The PTZ panel varies according to different devices.

Select a PTZ window, and click one of the direction buttons to adjust the view angle.

Note: You can drag within the Fisheye or panorama window to change the view angle of the PTZ window.

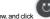

- Select a PTZ window, and click to start auto-scan, and click it again to stop auto-scan.
- Drag the slider around the direction buttons to adjust the speed of the PTZ movement.
- Zoom in or zoom out the selected PTZ window . Or you can scroll the mouse wheel to zoom in or zoom out.

Apreset is a predefined image position which contains information of pan, tilt, zoom, focus and other parameters. Please follow the steps below to configure the preset.

- 1. Click the \*\* tab to enter the PTZ preset configuration panel.
- 2. Click the direction buttons on the PTZ control panel to move the camera to the desired view.
- 3. Select a PTZ preset from the list and click  $\[ \[ \] \]$
- 4. Input the name of the preset in the dialog box
- 5. Click **Confirm** to save the settings.

To call a configured preset, double-click the preset, or select the preset and click D

To edit a configured preset, select the preset from the list and click  $\[ \]$ 

# Patrol

Note: You can click to show the patrol tab.

Apatrol is a scanning track specified by a group of user-defined presets. The scanning speed between two presets and the dwell time of the preset are separately programmable. Please follow the steps below to

# Before you start:

Two or more presets for one PTZ camera need to be added.

- 1. Click the <sup>2</sup> tab to enter the PTZ patrol configuration panel.
- 3. Click + to add a preset, and set the dwell time and patrol speed
- 4. Repeat the above operations to add other presets to the patrol.

By default, the first preset is added to the patrol list. Double-click the preset, speed, and dwell time to access a drop-down configuration list.

- 5. Optionally, you can click double click the corresponding field of the preset to edit the settings, or click x to remove the preset, or click 1 1 to adjust the preset position.
- 6. Click **OK** to save the patrol settings.
- 7. Click (b) to call the patrol. To stop the patrol, click (c).

- . Up to eight patrols can be configured.
- The dwell time ranges from 1 to 30s
- The patrol speed ranges from 1 to 40.

# Other Functions in Live View

# **Auxiliary Screen Preview**

Live video can be displayed on different auxiliary screens to monitor multiple scenes. Click above the displaywindow area to open an auxiliary screen. Up to three auxiliary screens for live view are supported.

### Digital Zoom

Move the mouse to the live view display window and click . Use the left key of mouse to drag a rectangle on an area you wish to zoom into in the lower-right/upper-left direction.

# Two-Way Audio

Note: This function is not supported by the cameras added in Remote Site.

# Camera Status

Move the mouse to the live view displaywindow and click. The camera status, such as recording status, signal status, connection number, etc., can be detected and displayed. The default inspection interval for the camera status is 3 minutes.

# **Arming Control**

Move the mouse to the live view displaywindow and click . The status of the enabled event detection (e.g., motion detection, video loss) of the camera displays, such as arming status, alarm name and alarm level. You can click **Disarm or Disarm All** to disable the event detection and set the disarming duration. You can also click **Arm** or **Arm All** to enable the event detection.

# Playback

# Purpose:

You can search the video files by area, camera, or event, and then play the videos back remotely.

# Before you start:

Set the recording settings for the camera via the Web Client. For details, please refer to the User Manual of Hik Central Web Client.

Click the control panel to enter the Playback page.

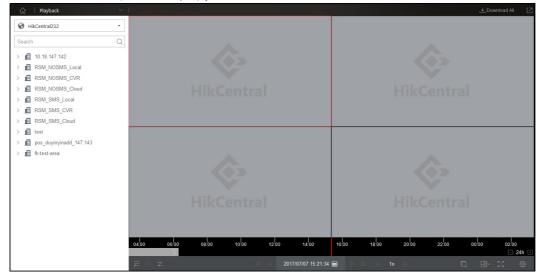

# **Normal Playback**

You can search the video files by area or camera for the Normal Playback.

# Searching Video Files for Normal Playback

- Enter the Playback page.
- 2. Drag the camera, or area to the display window, or double-click the camera, or area to start the playback.
- 3. Click on the toolbar to select the date and time to search the video files.

The date with video files will be marked with a triangle in the calendar.

Note: Searching video files via the calendar is not supported by the cameras added in to a Remote Site.

- 4. Click on the playback toolbar to filter the videos.
  - Select the video file type for playback.
  - Select the storage location of the video files for playback. For setting the storage location of recording settings, refer to the User Manual of Hik Central Web Client
  - Select the video stream type if the camera supports dual-streams.

After searching the video files for the normal playback, you can control the video playback in the following ways:

The timeline indicates the time duration for the video files, and the video files of different types are color coded

You can click or to zoom in or zoom out on the timeline bar. You can also use the mouse wheel to zoom in or zoom out on the timeline.

You can drag the timeline bar to go to the previous or the next time period.

Hover your cursor over the timeline to take a quick view of the video thumbnails. Click the thumbnail to playback the video of the specific time. You can move the mouse to the top of the thumbnail bar and drag to adjust the height of the thumbnails when the mouse changes into 🗓 . Click 🔀 to lock the thumbnail bar above the playback timeline. Click 🛣 to hide the thumbnail bar automatically.

Note: The thumbnail function should be supported by the device

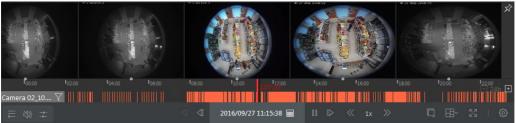

# Locking Files

Move the mouse to the playback window. Click 🗎 icon and set the locking duration to protect the video file from being overwritten when the HDD is full and it cannot be deleted as well. Note: Locking files is not supported by the cameras added in to a Remote Site

# Playback Toolbar:

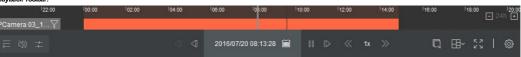

On the Playback page, the following toolbar icons are available

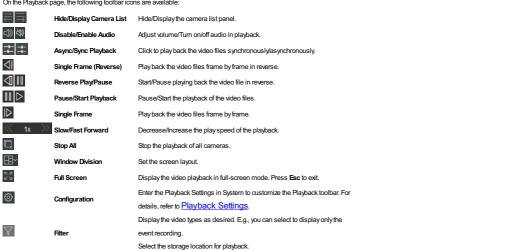

Move the mouse to the display window in playback to show the playback toolbar

Note: You can click to enter the Playback Settings in System to customize the playback toolbar. For details, please refer to Playback Settings.

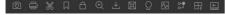

The following icons are available on the Playback toolbar:

# HikCentral Control Client User Manual

| <u></u>      | Capture                | Capture a picture in the playback process.                                                           |
|--------------|------------------------|----------------------------------------------------------------------------------------------------|
|              | Print Captured Picture | Capture a picture and print it.                                                                      |
| * *          | Start/Stop Clipping    | Start/Stop dipping the video file. The clipped file is stored on the PC.                             |
| П            | Tag Control            | Add custom tag for the video file to mark the important video point. You can also                    |
| M            |                        | edit the tag or go to the tag position easily.                                                       |
| A            | Lock Video             | Lock the video file and set the locking duration.                                                    |
|              |                        | Note: Locking files is not supported by the cameras added in to a Remote Site.                       |
|              |                        | Enable the digital zoom function. Click again to disable the function.                               |
| $\odot$      | Open Digital Zoom      | Note: When in software decoding mode, you can also capture the zoomed in                             |
|              |                        | picture after enabling digital zoom function.                                                        |
| ightharpoons | Download               | Download the video files from the camera to store the files on your PC.                              |
| 国            | Fisheye Expansion      | This icon is only available for Fisheye camera for entering the Fisheye playback                     |
| В            |                        | mode. For details, please refer to Fisheye Playback.                                                 |
| ୍ଧ           | VCA Playback           | Set a VCArule on the searched video files to find the videos where VCAevents                         |
| 납            |                        | occur, including motion detection, intrusion detection, and line crossing detection.                 |
|              | Camera Status          | Enter the Health Monitoring page to show the camera's recording status, signal                       |
|              |                        | status, connection number, etc.                                                                      |
| <b>#</b>     | Stream Switch          | Click to switch the video stream to main stream or sub-stream.                                       |
| 田            | Playback on Smart Wall | Click to view the playback on smart wall. For details, refer to $\underline{\text{\bf Smart Wall}}.$ |
|              | Transcoding Playback   | Click to start transcoding. You need to set the resolution, frame rate and bitrate for               |
|              |                        | transcoding.                                                                                         |
|              |                        | Note: Only video files stored on DVR/NVR devices support transcoding playback.                       |

# Tag Control

### Purpose:

You can add tags during playback to mark the important video footage. You can also use video tag(s) to search for video files and position time points.

Note: This function is not supported by the cameras added in to a Remote Site.

### Steps

1. During playback, move the mouse to the display window and click an on the Playback toolbar.

2. In the Add Tag panel, enter a name and description for the tag.

3. Click in to set the tag duration. You can also move the mouse to the timeline in the Add Tag panel and drag the mouse until it changes to to adjust the tag duration.

4. Click Save to save the tag.

For searching the tagged video, refer to Video Clip Search.

# **Downloading Video Files**

# Purpose:

You can download video files from the camera and save them to your PC or connected USB device.

# Steps

1. During playback, move the mouse to the display window and click 🛂 on the Playback toolbar.

2. In the Download panel, click 🗐 to set the time duration. You can also move the mouse to the timeline and drag the mouse until it changes to

3. Click to set the saving path for the downloaded video.

4. Select the file format

You can select MP4 or AM. For AM, you can set password to encrypt the video file.

5. (Optional) Check Go to Download Center and Download VSPlayer. to enter the Download Center and start downloading the VSPlayer automatically after starting to download the video files.

6. Click **Save** to start downloading the videos.

If you want to download all the video files of the cameras currently shown in Playback, click **Download All** above the display window and select the cameras to download their videos.

To view the download process, refer to  $\underline{\mbox{Download Center}}.$ 

# Synchronous Playback

### Purpose

Use synchronous playback, to synchronize the video playback of two or more cameras.

Note: Video files from up to 16 cameras can be played back simultaneously.

### Steps

- 1. Enter the Playback page.
- 2. Start playback of video files (refer to Normal Playback). At least two cameras should be in playback and the search time should be same.
- 3. Click in the toolbar to enable the synchronous playback. The cameras displayed in Playback will start synchronous playback.
- 4. To disable the synchronous playback, dick

For other playback control instructions, refer to Normal Playback. Some icons may not be available for synchronous playback.

# Fisheye Playback

### Purpose

You can play the video files of a Fisheye camera in Fisheye expansion mode.

### Steps

- Enter the Playback page.
- 2. Select a Fisheye camera and start playback. For detailed configuration about playback and playback control, refer to Normal Playback.
- 3. Move the mouse to the display window and click to enter the Fisheye Expansion Mode. Select the expand mode for playback as desired.
  - Note: You can select the mounting type of the device and the related expanding mode will be listed.
  - Fisheye: In the Fisheye view mode, the whole wide-angle view of the camera is displayed. This view mode is called Fisheye because it approximates the vision of a fish's convex eye. The lens produces curvilinear images of a large area, while distorting the perspective and angles of objects in the image.
  - Panorama / Dual-180° Panorama / 360° Panorama: In the Panorama view mode, the distorted Fisheye image is transformed to normal perspective.
  - PTZ: The PTZ view is the close-up view of a defined area in the Fisheye view or Panorama view, and it supports the electronic PTZ function, which is also called e-PTZ

Note: Each PTZ view is marked on the Fisheye view and Panorama view with a specific navigation box. You can drag the navigation box on the Fisheye view or Panorama view to adjust the PTZ view, or drag the PTZ view to adjust the view to the desired angle.

 $For other playback control instruction, refer to {\color{red} \underline{Normal~Playback}}. Some icons ~may not be available for Fisheye playback.$ 

# **Map Management**

# Purpose:

After properly configuring the map settings via the Web Client, you can view the Remote Site maps and get the live view of the cameras on the Remote Site map. You will get a notification message from the map when an alarm is triggered.

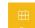

Click on the control panel to enter the Map page.

- For the site without an RSMmodule, you can preview the E-map, including hot spots, hot regions, and labels.
- For the site with an RSM module, you can view the Remote Site added in this site and click the site icon on the map to view details, including site location, remark information, alarm number, and site map.
- If there is any alarm triggered, you can click the alarm number on the GIS map to view the alarm details.

### Notes:

- If you enable the GIS map function of the Central System via Web Client, you enter the configured GIS map by default.
- If the GIS map doesn't show properly, you can click View Site Map to view the current site's and Remote Site's E-map. For details, see Viewing E-map.

Use the mouse wheel or click the zoom bar to zoom in or zoom out on the map.

Note: Click Web Client to enter the HikCentral Web Client and add a map. For managing the map, refer to the User Manual of HikCentral Web Client.

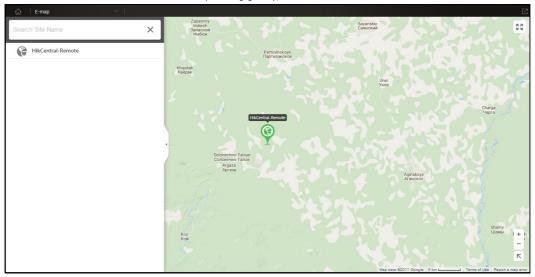

# Viewing E-map

### Purpose:

When you enter the current site map or Remote Site map, you can get the live view of the cameras on the site map, and you will get a notification message from the map when an alarm is triggered. Click site icon on the map to display the site details and click **View** on the Site Map area to view the site map details.

Note: You should configure the site map via the Web Client. For details, refer to the User Manual of HikCentral Web Client.

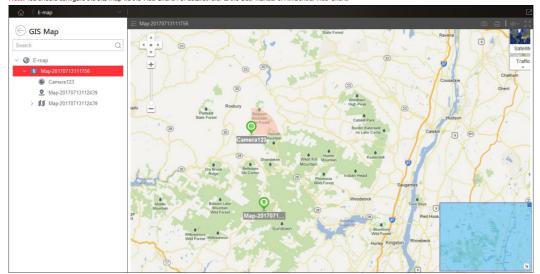

Use the mouse wheel to zoom in or zoom out on the map. You can click-and-drag the blue window in the lower-right corner or use the direction buttons and zoom bar to adjust the map area view. The following icons are available on the Map page:

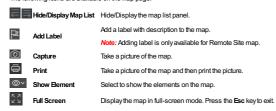

# **Previewing Hot Spots**

# Purpose:

The cameras, alarm inputs, and alarm outputs added on the map are called the hot spots. The hot spots show the locations of the cameras, alarm inputs, and alarm outputs, and you can also get the alarm information of the surveillance scenarios through the hot spots.

### Steps:

- 1. Click the hot spot and a dialog pops up offering the access to the related functions of the hot spot display.
  - For the camera hot spot. You can select to check the live view and playback of the camera, view its status, area, remark, set the arming control, view and save the log information of the history alarm.

    Note: To view the live view and playback of the camera, the user should be assigned with permissions of live view and playback of the camera. For details, please refer to the User Manual of Hik Central Web
  - For an alarm input hot spot: You can view its status, area, remark, set the arming control, view and save the log information of the history alarm.
  - For an alarm output hot spot: You can turn on or off the linked alarm output.
- 2. If there is any alarm triggered, the alarm icon will appear on the top right corner of the hot spot icon 💇, the map icon displays as 🛍 . You can click the hot spot to check the alarm information.

# **Arming Control**

### Purpose:

Arming control provides the functionality to arm and disarm the hot spots.

### Steps

- 1. Click the hot spot and click Arming Control to activate the Arming Control dialog.
- 2. The status of the enabled alarms (e.g., motion detection, video loss) displays, such as alarm name, alarm priority and source IP address.

You can click **Disarm** or **Disarm All** to disable the alarm(s) and set the disarming start time and duration.

You can also click Arm or Arm All to enable the alarm(s).

If you set to disable the alarm in a scheduled time, you can click Cancel Schedule to cancel this schedule.

Example: If you set the disarming duration as 1 hour, then the event detection will be enabled again after 1 hour.

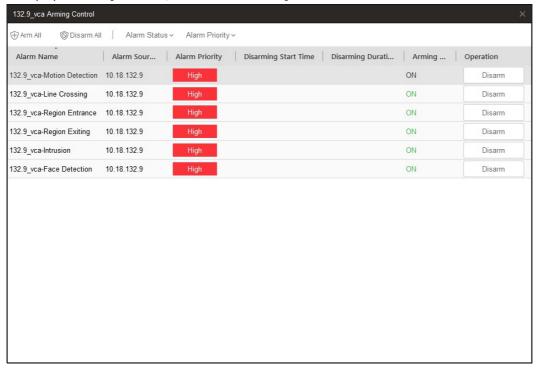

# **History Alarm**

# Purpose:

You can check the log files related to the alarm.

# Steps:

- 1. On the pop-up dialog, click **History Alarm** to activate the HistoryAlarm window.
- For the hot spot of an ANPR camera, you can select the Event Source as ANPR and input the license plate number to search the history alarms of the specified vehicle.For the hot spot of an ANPR camera and other cameras, you can select the Event Source as Camera, and select the event type to be searched.
- 3. Set the start time and end time.
- Select the triggering event and storage location from the drop-down list.
- 5. Click **Search** to start searching the log files of the alarm.

The search results with detailed information will be displayed on the list panel .

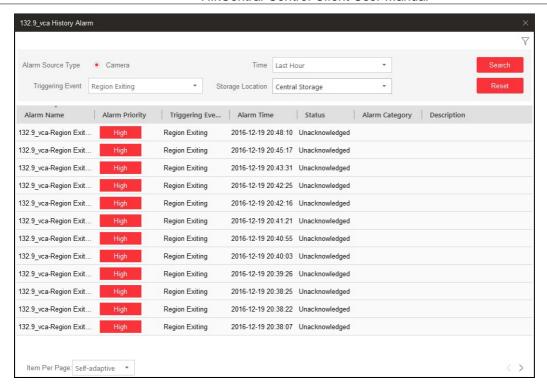

# **Previewing Hot Regions**

## Purpose:

The hot region function links one map to another map. When you add a map to another map as a hot region, an icon of the link to the added map is shown on the main map. The added map is called child map while the original map to which you added the hot region is the parent map.

- 1. Click the hot region and a window opens displaying the related functions.
  - You can view its status, name remark, and go to the linked child map.
- 2. Click **Go to Hot Region** to jump to the child map and view the elements added on the hot region.
- 3. If there is an alarm triggered in the hot region, the alarm icon will appear in the upper-right comer of the hot region icon

# **ANPR**

## Purpose:

For Automatic Number Plate Recognition cameras, the license plate recognized by the camera shows on the left side of the live view displaywindow. You can move your mouse to the license plate and click to enter the ANPR page to check the related vehicle passing information recorded by the camera.

Note: This module will display if the License you purchased contains ANPR functionality. For detailed information, please contact our technical support engineers.

# Viewing ANPR Camera in Live View

### Steps

- City View
- Click Live View on the control panel to enter the Live View page.
- 2. (Optional) Click and select the window division mode for live view.
- 3. Drag the ANPR camera from the device tree on the left to the displaywindow,  $% \left( \frac{1}{2}\right) =\frac{1}{2}\left( \frac{1}{2}\right) \left( \frac{1}{2}\right) \left( \frac{$

or double-click the ANPR camera name after selecting the display window to start the live view.

During the live view of the selected ANPR camera, the license plate number of the passing vehicle is recognized and displayed on the right side of the live view window.

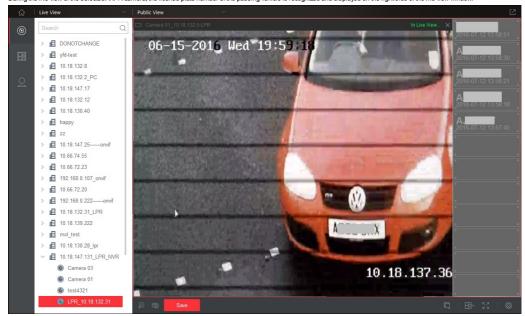

4. Click next to the license plate number to enter the ANPR page to search the related vehicle passing information recorded by the camera. For details, refer to Vehicle Search.

## Vehicle Search

### Purpose:

If the added camera is an Automatic Number Plate Recognition (ANPR) camera and is properly configured, the information on the vehicle license plate recognized by the camera and the related vehicle passing information recorded by the camera can be searched.

Note: For configuring number plate recognition rules, please refer to the camera's user manual.

Perform the following steps to search for a vehicle.

#### Steps:

on the control panel to enter the ANPR page, or in the live view display of an ANPR camera, you can move the mouse to the recognized license plate and click to enter the vehicle search page.

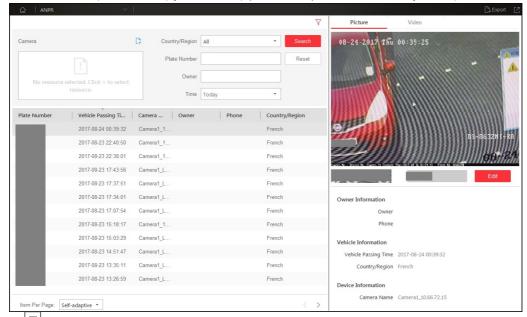

- 2. Click to expand the search panel.
- 3. Set the search conditions to display the required information.
  - I. In the Camera field, click to select the ANPR camera(s) added to the VSM for search.
  - Note: Only ANPR cameras will display in this field when selecting cameras.
  - II. (Optional) Set the country or region, plate number, and vehicle owner for search.
  - III. Set the time for search.

You can select to search the vehicles today, yesterday, current week, last 7 days, and last 30 days.

You can also click Custom Time Interval to set the search time range.

- 4. Click Search. The vehicle passing records matching the search conditions will display. You can click Reset to reset the search condition.
- 5. Click an item and the related vehicle picture, video and other information display on the left panel.
  - I. Click the **Picture** or **Video** tab to view the captured vehicle picture or view the video file of the passing vehicle.
  - II. When viewing the video file of passing vehicles, you can click or to pause or resume the playback.
  - Click to export a video file to a local PC.
  - III. Click Edit to modify the recognized license plate number as needed.
- 6. Click **Export** in the upper-right corner to export the searched vehicle records to a PDF file.

Note: Up to 100 vehicle records can be exported at one time.

# Video Search

## Purpose:

You can search the video files stored on local devices or a Recording Server. You can also perform video dip searches for content with VCArules, such as line crossing detection.

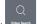

Click Video Search on the control panel to enter the Video Search page.

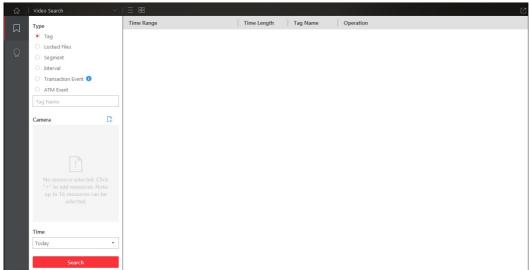

## Video Clip Search

### Purpose

You can search for video dips by tag, locked file, segment or interval. You can also search the transaction event which contains POS information and ATM event.

#### Notes:

- For searching transaction event, the device should support this function and the device should be configured with POS text overlay.
- . For searching ATM event, the device should support this function and the device should be configured with transaction rules.

### Steps:

- Select the video clip type
- 2. For tagged video, you can input the keyword of the tag name for searching.

Enter the  ${\bf Video\ Search\ page}$  and select  ${\bf Video\ Clip}$  tab to search for the video clips.

For locked video, you can search the camera's locked video file.

For segment video, set the segment number.

For interval video, set the time interval.

For transaction event, go to step 4.

For ATM event, go to step 5.

3. In this camera panel, click that and select the cameras you want to search. Move the mouse to the selected camera and click to switch the storage location between Main Storage or Auxiliary Storage.

Note: Up to 16 resources can be selected for search at the same time.

- 4. (Optional) For searching the transaction event, perform the following steps.
  - $i. \ \ \text{Input the keywords that are contained in the POS information. You can input up to 3 keywords by separating each one with a space.}$

If you input more than one keyword for query, you can select "I" to search the POS information containing any of the keywords, or select "8" to search the POS information containing all of the keywords.

- ii. Check Case Sensitive checkbox to search the POS information with case-sensitivity.
- iii. In the Camera field, select the device to search the transaction information.

You can click to switch the storage location between Main Storage or Auxiliary Storage, and switch the stream between Main Stream or Sub-Stream.

- 5. (Optional) For searching the ATM event, perform the following steps.
  - i. Input the card number that is contained in the ATM information.
  - ii. In the Camera field, select the device to search the transaction information.

You can click 😅 to switch the storage location between Main Storage or Auxiliary Storage, and switch the stream between Main Stream or Sub-Stream

Note: Only video clips stored in local device can be searched.

- 6. In Time field, set the time period for searching. You can select **Custom Time Interval** to specify the start time and end time for the search.
- 7. Click Search to find the related videos.

The search results will be displayed on the right.

After searching the videos, you can perform the following operations.

- Click to start remote playback of the video clip.
- Click to download the selected video clip.
- Click **Download All** and select the format to download all the searched video clips.
- Click Play All to play back all of the searched video clips of the selected camera from the first clip.

## **VCA Playback**

### Purpose

You can search video files where VCArules exist to and find the video where a VCAevent occurs, including motion detection, intrusion, and line crossing.

- Motion Detection: Get all the related motion detection events that occurred in the pre-defined region.
- Intrusion Detection: Detect whether there are people, vehicles and other moving objects intruding into the pre-defined region.
- Line Crossing Detection: Bi-directionally detect people, vehicles and other moving objects that cross a virtual line.

#### Notes:

- This function should be supported by the device
- Video files stored on a CVR do not support motion detection.

### Stone

1. Enter the Playback page, select the camera and start the normal playback (refer to Normal Playback), move the mouse to the display window and click to enter the VCAPlayback interface.

Or you can click Video Search on the control panel, and select the VCAPlayback tab to enter the VCAPlayback interface.

Cameras which support VCAplayback will display on the camera tree.

- 2. Select the camera to search the video where the VCA event occurs.
- 3. In the Time field, set the time period for the search. You can select **Custom Time Interval** to specify the start time and end time for the search.
- 4. In the Draw VCARule field, click upon the rule settings window.
- 5. Select the VCAtype, and draw the detection region.

### Motos

- For Motion Detection, click D and drag on the playback window to set the grid rectangle as the detection region. Or you can click D to set the area shot by the camera as the detection region.
- For Intrusion Detection, click <sup>†</sup> and then click on the playback window to set the vertex for the detection region.
- For Line Crossing Detection, click 🗀 and then click on the playback window to set the beginning point in the area and move the mouse and click again to set the end of the line.
- To delete the drawn region, click to remove it.
- 6. Click **OK** to save the settings.
- 7. Drag the slider to set the sensitivity.
- 8. Click **Search** and the VCAevents occurring in the defined area will be displayed.
  - Click to start remote playback of the video file
  - Click to download the selected video file.
  - Click **Download All** and select the format to download all of the searched video files.
  - Click Play All to play back all of the searched video files of the selected camera from the first file.

For other playback control instructions, refer to Normal Playback. Some icons may not be available for VCAPlayback.

# **People Counting Statistics**

### Purpose:

You can view the people counting statistics of a people counting camera in a line chart or histogram. The detailed data can also be exported to local storage.

### Before you start:

Add a people counting camera to HikCentral and properly configure the camera with a people counting rule for the required area.

#### Notes:

- People Counting Statistics is not supported by the Remote Site.
- To add a people counting camera, please refer to the User Manual of HikCentral Web Client. To configure the people counting camera, please refer to the user manual for the camera.

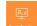

Click the People Counting page.

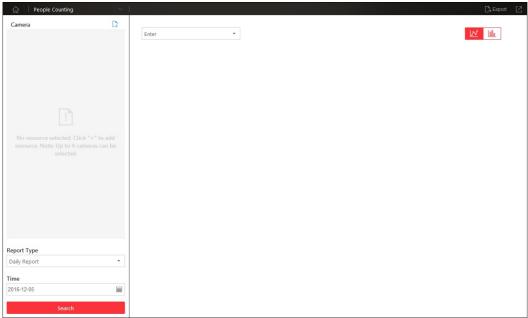

### Steps

- Enter the People Counting page.
- 2. Click to select the people counting camera(s) to search.

## Notes

- Only people counting cameras will displayhere.
- $\circ~$  Up to four people counting cameras can be selected for statistics at the same time.
- 3. Select the report type.

Four report types are available: daily, weekly, monthly, and annual. You can also customize the time interval.

- 4. In the Time field, set the time period for the search.
  - For Custom Time Interval, you need to set the start time and end time.
- 5. Click **Search** and the statistics will be displayed in the right panel.
- 6. In the drop-down list, select to show the entered, exited, or both entered and exited statistics.

By default, the statistics are shown in line chart form. You can click to switch it to histogram.

- 7. Click the line or rectangle to play the linked video.
- 8. (Optional) Click **Export** to save the detailed data of people counting to a local PC in  $^\star$ .CSV format.

## **Heat Map**

### Purpose:

Heat map is a graphical representation of data represented by colors. The heat map function of the camera is usually used to analyze the visit times and dwell time of customers in a configured area.

### Before you start:

Please add a heat map network camera to the HikCentral and properly configure the corresponding area. Please refer to the User Manual of HikCentral Web Client for details The added camera should have been configured with heat map rule. Please refer to the User Manual of the heat map network camera for details.

Note: Heat Map is not supported by the Remote Site.

Click the Heat Map

icon on the control panel to enter the Heat Map page.

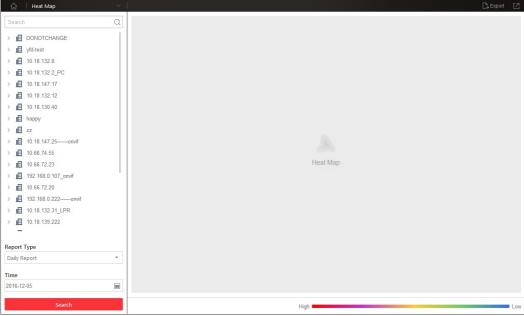

### Steps:

- Enter the Heat Map page.
- 2. Click to select a heat map camera in the area panel.
  - Note: Only heat map camera will display here.
- 3. Select the report type as needed.

Four report types are available: daily report, weekly report, monthly report, and annual report. You can also customize the time interval.

- 4. Click it to specify the time or time period as desired.
- For Custom Time Interval, you need to set the start time and end time.
- 5. Click Search and the heat map of the camera displays. In the heat map, the red color block (255, 0, 0) indicates the most welcome area, and blue color block (0, 0, 255) indicates the less-popular area.
- $6. \ \ (\mbox{Optional}) \ \mbox{Click } \mbox{\bf Export to save the heat map report (PDF file) to your PC}.$

# **Smart Wall**

## Purpose:

You can display the decoded video streams from the encoding devices on smart wall.

## Before you start:

Please add the smart wall via Web Client first. For details, refer to the User Manual of HikCentral Web Client.

Click the Smart Wall on the control panel to pop up the Smart Wall window.

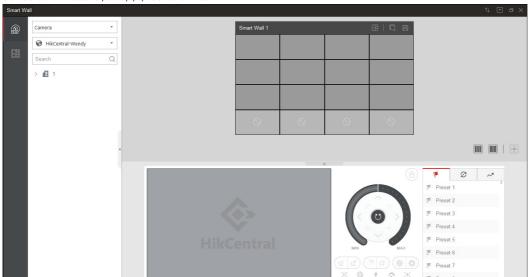

The following icons are available on the title bar.

Click to synchronize the smart wall information.

Note: When the smart wall of the HikCentral have changed (e.g., more smart wall are added), a red dot will appear on the top right corner of the icon.

Click to select **Auto-Switch Stream Type** to switch the stream type automatically or select **Display Window No.** to display the window No. on the smart wall.

# **Decoding and Displaying**

### Purpose:

After setting the smart wall via Web Client, the video streams from the camera can be decoded and displayed on the smart wall

### Steps:

- 1. Enter the Smart Wall page
- Select the encoding device type.
  - You can select Camera or Signal Source.
- 3. Select the site to display the cameras added on this site.
- Note: It is only available for the central system with Remote Site Management module (based on the license you purchased).
- 4. Drag the camera or signal source from left panel to the displaywindow of smart wall.
  The video stream from the camera will be decoded and displayed on the smart wall.
- 5. Select a displaywindow which is linked with the camera.

The video of the camera displays on the window in the lower panel of the interface. You can also perform the PTZ control function. For details about PTZ control, refer to PTZ Control in Live View.

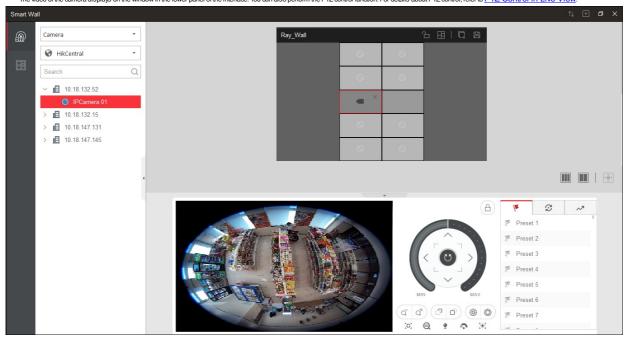

The following icons are available on smart wall.

Set the window division for the selected display window of smart wall.

Stop the decoding and displaying for all the windows.

Note: For the locked windows and alarm linked windows, you cannot stop the decoding and displaying of the windows.

Save the current settings to the view or to other view. In this way, you can easily view the required live videos on the smart wall by calling this view

Unlock or lock the window. When you lock the window, you cannot display the video on this window or stop decoding and displaying on the window.

Stop the decoding and displaying of the window.

Note: For the locked window and alarm linked window, you cannot stop the decoding and displaying of the window.

Display the smart wall in the center of the window.

When you move your mouse on the live view window, the following icons are available:

Display three / two smart walls in line.

Click to switch the live view stream to main stream or sub-stream

Enable PTZ control function on the display window. Click again to disable the function.

Switch to instant playback mode. For details, refer to Instant Playback.

## **View Settings**

### Purpose

You can set the view settings and organize the views into a group for displaying the video on smart wall conveniently. You can also perform view auto-switch function.

## Add View Group

### Purpose:

You can add a view group to manage the views

#### Steps

1. Click Smart Wall on the control panel to pop up the Smart Wall window.

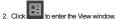

3. Click to pop up Add View Group dialog.

4 Input the group name

5. Click **OK** to add the group.

After adding the view group, you can perform the following operations.

- Select the view group and click to edit the view group name.
- Select the view group and click to delete the view.

## Add View

### Purpose:

You can add the frequently used cameras and smart walls as the custom view and organize the views into the view group for displaying the video on smart wall conveniently.

### Steps

- 1. Click Smart Wall on the control panel to pop up the Smart Wall window.
- 2. Drag the cameras to the displaywindow of the smart wall.
- 3. Click to enter the View window.
- 4. Select one view group.
- 5. Click + to pop up Add View dialog.
- 6. Input the view name.
- 7. Click **OK** to save the view.

After setting the view, you can click the view to start decoding and displaying the video of the cameras on smart wall conveniently. You can also perform the following operations.

- Select one view and click to edit the view name.
- Select one view and click to delete the view.
- Select one view and click  $\uparrow$  or  $\downarrow$  to move up or down the view to adjust the order.

## View Auto-Switch

## Purpose:

You can switch the added views belonging to the same view group automatically.

Note: At least two views should be added in to one view group.

## Steps:

- Click Smart Wall on the control panel to pop up the Smart Wall window.
- 2 Click to enter the View window
- 3. Set the auto-switch interval beside the view name.
- 4. Click beside the view group name.

The views belonging to the view group will start switching automatically.

## **Alarm Center**

### Purpose:

The alarm information (for example, motion detection alarm information) received by the HikCentral Control Client displays. You can check the detailed information of the event or alarm, view the alarm linked video, manage the related information, and so on.

Note: You should configure the event or alarm settings via Web Client before you can check the related information and linkage actions via Control Client. For detailed configuration of event and alarm settings, please refer to User Manual of HikCentral Web Client.

Click the licon on the control panel to enter the Alarm Center page

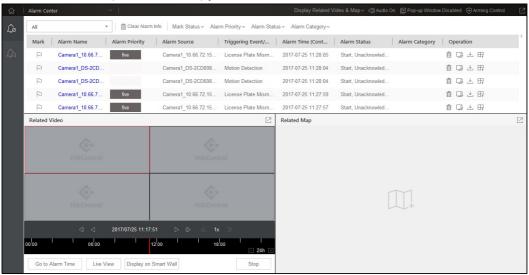

Refer to the following table for the description of the icons on the alarm handling bar:

| _        | T                                               | T .                                                                                                    |
|----------|-------------------------------------------------|----------------------------------------------------------------------------------------------------|
| m        | Clear Alarm Info                                | Clear all the alarm information.                                                                                                    |
| ~        | Display Type                                    | Select to display related video, releted map, or both of them.                                                                                                    |
| ₩ 🗆      | Muted<br>Audio On                               | Display the audio warning status. Click to enable/disable audible warning<br>of the current Control Client when alarm is triggered. For setting alarm<br>sound, refer to Alarm Sound Settings. |
|          | Pop-up Window Disabled<br>Pop-up Window Enabled | Pop up a window to display all the linked cameras' live videos, playback, and map when alarm is triggered.                                                                                     |
| <b>⊕</b> | Arming Control                                  | Arm/Disarm the camera to enable/disable the alarm detection for the camera.                                                                                                    |

## **Alarm Information of Resources**

### Purpose:

The alarm information of the connected cameras and alarm inputs displays, such as motion detection, video loss, and video tampering.

#### Steps

1. Enter the Alarm Center page, click Real-Time Alarm tab, and select the Remote Site.

The alarm that received by the Control Client displays on the alarm list.

Mark: Mark the alarm information and the marked items can be filtered.

Alarm Name: The name of the alarm.

Alarm Priority: The priority including low, medium, high and custom level which indicates the urgent degree of the alarm.

Alarm Source: The resource (camera or alarm input) that occurred the alarm.

Triggering Event: Display the type of the event.

Alarm Time: The start time of the alarm

Alarm Status: The status of the alarm, including Start, Unacknowledged; Start, Acknowledged; Stop, Unacknowledged; Stop, Acknowledged. Start means the alarm has not stopped yet and Acknowledged means the alarm has been acknowledged by the user.

Alarm Category: The alarm type configured when acknowledge the alarm to indicate what kind of alarm it is.

Operation: You can acknowledge the alarm, delete the alarm, start two-way audio with the camera, download the alarm details (alarm information, alarm picture, linked video, linked map). The available operation changes according to the alarm linkage of the camera. For detailed configuration, please refer to User Manual of Hik Central Web Client.

- 2. Set the filter conditions to display the required alarms only, including Mark Status, Alarm Priority, Alarm Status, and Alarm Category.
- 3. Click to select an alarm and the alarm linked video (if any) shows on display window and the alarm source linked map (if any) will appear as well. You can click **Go to Alarm Time** to play the video from the alarm time, click **Live View** to view the live video of the related cameras, or click **Display on Smart Wall** to play the playback on smart wall.

Note: For setting the related camera of the alarm, please refer to User Manual of Hik Central Web Client.

4. In the alarm list, you can click on the column name to sort the alarms.

For example, to sort the alarms by alarm priority level, dick the Alarm Priority title and the alarms will be sorted by the alarm priority level. For setting the alarm priorities, please refer to the User Manual of HikCentral Web Client.

5. To delete the alarm, click **Clear Alarm Info** to clear the displayed alarm records.

### **Arming Control**

For arming control, click **Arming Control** to active the Arming Control window.

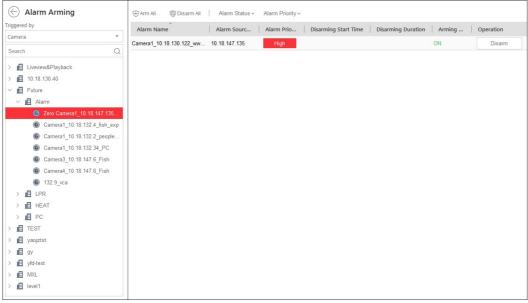

## Steps:

- 1. Set the filter condition on the left, including selecting triggered source and Remote Site
- 2. Select the device for arming control.

All the configured alarms of the selected device will display.

3. Click **Disarm** or **Disarm All** to disable the alarm detection and set the disarming start time and duration.

If you set to disable the alarm in a scheduled time, you can click Cancel Schedule to cancel this schedule.

**Example:** If you set the disarming duration as 1 hour, then the event detection will be enabled again after 1 hour.

4. You can also click **Arm** or **Arm All** to enable the alarm detection.

Note: The disarming and arming control in Alarm Center only controls the alarm detection on the current Control Client.

5. Click to return to the alarm center.

## **Searching Event/Alarm Logs**

### Purpose:

You can search the event and alarm log files of the added resource for checking. For detailed configuration of event and alarm settings, please refer to User Manual of HikCentral Web Client Steps:

1. Enter the Alarm Center page and click the Alarm Search tab.

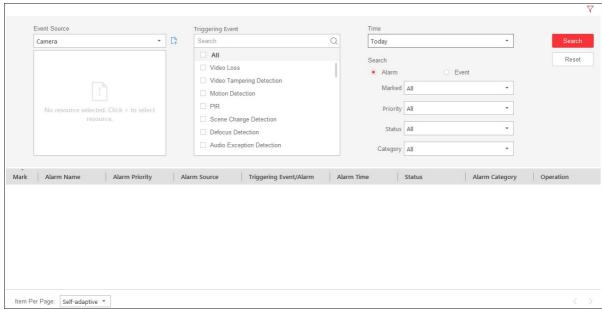

- 2. Select the event source type as Camera, Alarm Input, Encoding Device, Server, ANPR, Generic Event, or Remote Site.
  - Note: The Remote Site is only available for the Central System with Remote Site Management module (based on the license you purchased).
- 3. For event source types of Camera, Alarm Input, and ANPR, click 🖟 and then check to select the corresponding source in the pop up resource panel.
  - Note: For the cameras added in Remote Site, you should select the location type. Central Storage and Remote Storage are available.
- 4. For event source of Camera, Alarm Input, Encoding Device, Server, Generic Event, and Remote Site, select the event type for search in the Triggering Event field.
  - For event source of ANPR, select the vehicle list for search in the Triggering Event field. Select the event type as License Plate Matched or License Plate Mismatched and input the license plate number for search.
- $5. \ \ \text{Set the time range for search. You can select \textbf{Custom Time Interval}} \ \ \text{and specify the start time and end time for search.}$
- 6. Select the **Event** or **Alarm** radio button to select the log type.
- Note: For event source of Cameras added in Remote Site with storage type of Central Storage, ANPR, Generic Event, and Remote Site, you can only select Alarm radio button to select the log type as alarm log.
- 7. Click Search.

The matched alarms or events will display on the list. You can check the detailed event/alarm information.

Note: Please narrow the search condition if there are too manylog files.

After searching the alarms or events, you can perform the following operations.

- Click the Alarm Name field of the searched alarm to view the details and the linked picture, video, and map.
- Click the **Event Name** field of the searched event to view the details and linked video.
- Click to start two-way audio with the camera if the camera support two-way audio function.
- Click  $\stackrel{\downarrow}{\smile}$  to save the information to your PC.

# **Viewing Alarm Triggered Pop-up Window**

#### Purpose

After enabling the alarm linkage of Trigger Pop-up Window on the Web Client, and enabling the pop-up window function on the Control Client, the alarm window will pop up when the corresponding event/alarm is triggered.

Note: For setting the alarm linkage of Trigger Pop-up Window, please refer to the User Manual of HikCentral Web Client.

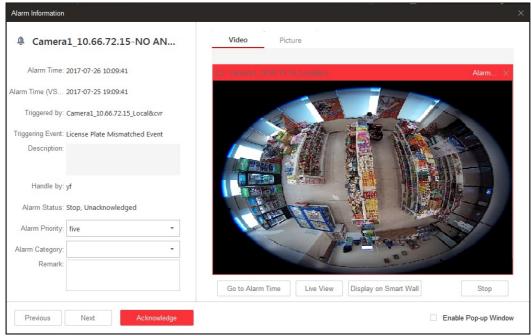

In the pop-up alarm window, you can view the alarm details including alarm source, alarm time, triggered event type, alarm status, and so on.

You can perform the following operations.

- Set the alarm priority, the alarm category, and input the note for the alarm according to actual needs.
- Click Picture/Video/Map tab to view the alarm related cameras' captured pictures, the playback when alarm occurs, and view the camera/alarm input location on the map (if configured).

  When viewing the video files of the related camera, you can click Go to Alarm Time to play the video from the alarm time. You can also click Live View to view the live video of the related cameras, or click Display on Smart Wall to play the playback on smart wall.

Note: For setting the related camera of the alarm, please refer to User Manual of Hik Central Web Client.

- Click the **Acknowledge** button to acknowledge the alarm and the alarm status becomes Acknowledged.
- Click **Previous** or **Next** button to view the previous or next alarm information.
- Uncheck Enable Pop-up Window checkbox to disable pop-up window when alarm triggers.

Note: When the pop-up alarm window remains open, the later alarm, if alarm level is higher, will be displayed in the pop-up alarm window, replacing the earlier one.

## **Health Monitoring**

### Purpose:

Health Monitoring allows you to view the status of the VSM, Recording Server, Streaming Server, and connected cameras displays, such as the working status of the VSM, the online status of the cameras, and the recording status of the cameras.

Note: For the status of cameras in a Remote Site, the signal status will not display. Steps:

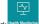

1. Click Health Monitoring on the control panel to enter the Health Monitoring page

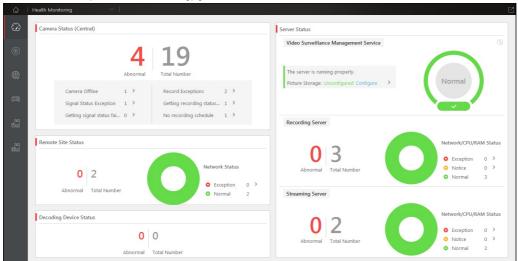

2. Click to enter the Status Overview page.

The status overview includes camera status, Remote Site status, decoding device status, VSM status, Recording Server status, and Streaming Server status.

You can click on the numbers and status type on the chart to enter the corresponding status page to view the details.

Note: The Remote Site status is only available for the Central System with Remote Site Management module (based on the license you purchased).

From the menu on the left, you can enter the detailed status page of cameras, encoding devices, Recording Servers, and Streaming Servers.
 Here we take Camera Status as an example.

4. Click to enter the Camera Status detail page.

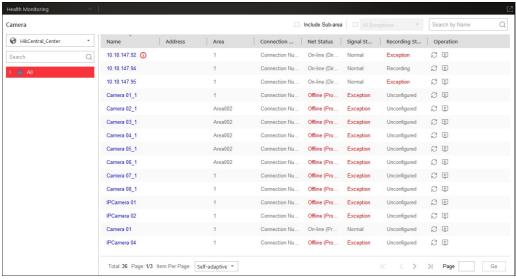

- In the area panel on the left, select one Remote Site and click to select an area.
   The information of cameras belonging to the area displays.
- ii. Click the camera name to view its details status and basic information.
- iii. Click the Address field to go to the Encoding Device status page or Remote Site status page to view the device or Remote Site status

Note: Address refers to the IP address or domain name of the device or Remote Site that the camera belongs to.

- iv. If the camera's event or alarm configuration has an exception, an icon 0 will appear near the camera name. Contact the admin user to edit the configuration via Web Client.
- v. (Optional) Select Include Sub-area to display the cameras belonging to the sub-areas of the selected area.
- vi. (Optional) Select All Exceptions to display the cameras in exceptional status only. You can also select the detailed exception type from the drop-down list to display the specific exception only.
- vii. (Optional) Click  ${\Bbb C}$  in the Operation column to refresh the camera status.
- viii. (Optional) Click in the Operation column to go to the Web Client.
- ix Click Restore All Network Connections to restore all the connection modes of added encoding devices or Remote Sites to Automatically Judge mode
- x (Optional) You can also input the keywords in the search field in the upper-right corner to search the camera.
- 5. (Optional) For Remote Site status, c lick en or the Operation column to switch the device accessing mode between Automatically Judge mode and Proxymode.
- 6. (Optional) For Encoding Device status, when the encoding device is in the same LAN with the VSM you can dick 🎨 or 🕾 to switch the device accessing mode between Automatically Judge mode and Proxy mode.

# HikCentral Control Client User Manual

When the encoding device is not in the same LAN with the VSM switch the device accessing mode between Direct Connection mode, Proxy mode, and Automatically Judge mode.

If the added encoding device firmware version is not completely compatible, the system will prompt you with the 0 near the the device version.

The following functions are not supported when the DVR or NVR is connected to specific types of cameras:

- Thermal camera: Fire detection, temperature alarm, and temperature difference alarm.
- $\circ~360^{\circ}$  panoramic camera: Live view and playback.
- Camera which supports PTZ control: Patrol settings.
- Master-slave linkage.

As a result, to ensure the proper usage, we recommend you upgrade the device firmware. For details about the version, contact Hikkision technical support.

## **Tools**

### Purpose:

The HikCentral Control Client provides multiple tools to offer you powerful functions.

- $\bullet \ \ \textbf{Smart Wall}. \ \ \textbf{Play the live view or playback on smart wall}. \ \ \textbf{For details, refer to } \underline{\textbf{Smart Wall}}.$
- VSPlayer: Play the video files stored on your PC.
- . Broadcast: Broadcast messages to the selected areas.
- Alarm Output: Turn on/off the alarm outputs of the connected camera.
- . Two-Way Audio: Start talking to the selected camera.

## VSPlayer

On the control panel, click VSPlayer to run the VSPlayer. The available video files display on the playlist and you can double-click the video to play it.

For detailed operation information about the VSPlayer, click 📴 in the upper-right corner of the VSPlayer interface and select **User Manual** to view the VSPlayer's user manual.

## Broadcast

On the control panel, click Broadcast to open the broadcast window.

Click Start to broadcast messages to a specific device and click Stop to stop. You can also click Start All to broadcast messages to all added devices, and click Stop All to cancel all broadcasts.

Note: This function is not supported by the devices added from Remote Site.

### **Alarm Output Control**

On the control panel, click **Alarm Output Control** to open the Alarm Output Control window.

Select Turn On to turn the specific device's alarm output on and dick Turn Off to turn the alarm output off. You can also click Turn On All to turn all devices' alarm outputs on, and click Turn Off All to turn all alarm outputs off.

Note: This function is not supported by the devices added from Remote Site.

## Two-Way Audio

### Notes

- This function is not supported by the devices added from Remote Site.
- Two-way audio only works on cameras with this functionality.

- 1. On the control panel, click **Two-Way Audio** to open the two-way audio window.
- 2. Click Select Camera to open the select camera window.
- 3. Select a camera and click **OK**
- 4. Click Start to send audio through the selected camera or device. Click Stop to finish two-way audio.
- Optionally, you can click <sup>Q</sup> to adjust the microphone volume, and click <sup>Q</sup> to adjust the speaker volume.

## **Download Center**

## Purpose:

Use the Download Center to view and manage all the download tasks.

#### Steps

1. Click **Download Center** on the control panel to enter the Download Center page.

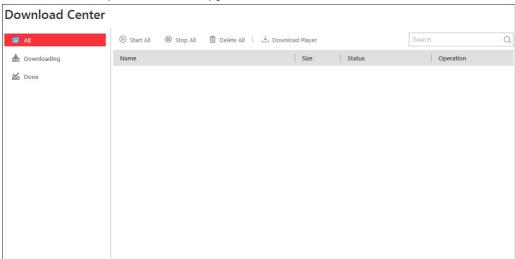

- 2. Click All to check all the download tasks.
- 3. Click Pause to pause the downloading process, click Start to resume the downloading, click Start All to resume all the paused tasks, click Stop All to stop all the downloading tasks, click Stop All to stop all the downloading tasks, click Stop
- 4. Click the Downloading tab to view the ongoing downloading tasks.
- 5. Click the **Done** tab to view the completed downloading tasks.
- 6. Click **Download Player** to download the player to your PC for playing the downloaded files.

## Log Search

### Purpose:

You can search and view the log files of the VSM, Remote Site, cameras, and smart walls connected to it. The sener logs refer to the log files of the VSM, the Remote Site logs refer to the log files of the Remote Site, the device logs refer to the log files of the connected cameras and are stored on the local device, and the smart wall logs refer to the log files of the connected smart walls.

Click Log on the control panel to enter the Log page.

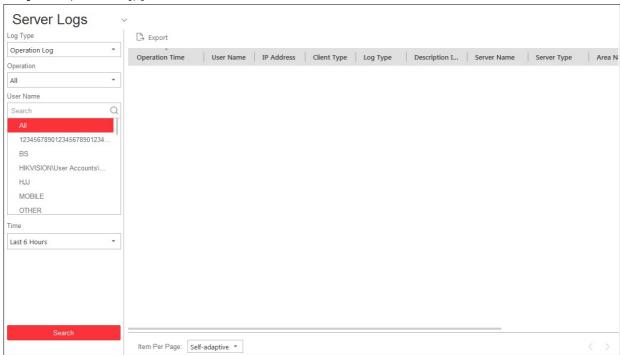

## **Searching Server Log Files**

### Steps:

- 1. Enter the HikCentral Control Client Log page.
- 2. Select Server Logs from the drop-down list.
- 3. Select the Log Type and the corresponding search condition.

There are two log types available: Operation Log and System Log.

- Operation Log: Select the operation type and the user name.
- System Log: Select the system type and the user name
- 4. In the Time field, set the time period for the search.

Select Custom Time Interval to specify the start time and end time for the search.

Click Search.

The matched log files with details will be displayed in the list.

Note: Narrow the search condition if there are too many log files.

## Searching Remote Site Log Files

## Steps:

- 1. Enter the HikCentral Control Client Log page.
- 2. Select Remote Site Logs from the drop-down list.
- 3. Select one Remote Site
- 4. Select the Log Type and the corresponding search condition.

There are two log types available, including Operation Log, and System Log.

- Operation Log: Select the operation type.
- System Log: Select the system type.
- 5. In the Time field, set the time period for the search.

Select Custom Time Interval to specify the start time and end time for the search.

6. Click Search.

The matched log files with details will display in the list.

Note: Narrow the search condition if there are too many log files.

## **Searching Device Log Files**

- 1. Enter the HikCentral Control Client Log page.
- 2. Select **Device Logs** from the drop-down list.
- 3. Select the device
- Select the Major Type and the corresponding Minor Type

5. In the Time field, set the time period for the search.

Select Custom Time Interval to specify the start time and end time for the search.

6. Click Search.

The matched log files with details will display in the list.

Note: Narrow the search condition if there are too many log files.

## Searching Smart Wall Log Files

### Steps:

- Enter the HikCentral Control Client Log page.
- 2. Select Smart Wall Logs from the drop-down list.
- 3 Select the operation type
- Select the user name.
- 5. In the Time field, set the time period for the search.

Select  ${\bf Custom\ Time\ Interval\ }$  to specify the start time and end time for the search.

6. Click Search.

The matched log files with details will display in the list.

Note: Narrow the search condition if there are too many log files.

## Backing Up Log Files

### Purpose:

The log files can be exported to your PC.

#### Stens

- 1. Search for log files.
- 2. Click **Export** and select a local saving path.
- 3. Click Save to export the found log files.

Note: The exported logs are saved in \*.csv format.

# **System Settings**

## Purpose:

The System page contains basic settings and application settings. Use Basic settings to configure general parameters, image parameters, and file saving paths. Use Application settings to configure alarm sounds, and the icons shown on the Live View toolbar and Playback toolbar.

Click System on the control panel to enter the System page.

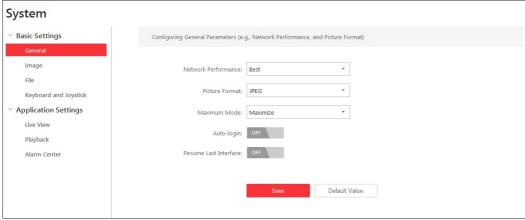

Note: Click the **Default Value** to restore the defaults of all the system configurations.

# **General Settings**

## Purpose:

You can set the frequently-used parameters, such as the picture format, network performance, etc.

- 1. Enter the HikCentral Control Client System page.
- 2. Click the **General** tab to enter the General Settings interface.
- 3. Configure the general parameters. For details, see the General Parameters Table.
- 4. Click Save.

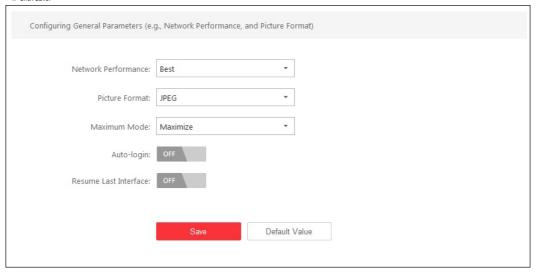

| General Parameters Table |                                                                                                    |  |  |  |
|--------------------------|----------------------------------------------------------------------------------------------------|--|--|--|
| Parameter                | Description                                                                                                    |  |  |  |
| Network Performance      | Set the network conditions to Normal, Better, or Best.                                                                                                    |  |  |  |
| Picture Format           | Set the file format for the captured pictures during live view or playback.                                                                                                    |  |  |  |
| Maximum Mode             | Select Maximize or Full Screen as the maximum mode. Select Maximize to maximize the display and show the taskbar. Select Full Screen to display the client in full-screen mode. |  |  |  |
| Auto-login               | Remember the user name and password and log in to the Control Client automatically.                                                                                             |  |  |  |
| Resume Last Interface    | Restore the interface last opened or the function last performed, such as live view,<br>map, people counting, or heat map., when you run the client the next time.              |  |  |  |

# **Image Parameters**

- Enter the HikCentral Control Client System page.
- 2. Click the **Image** tab to enter the Image Parameters page.
- 3. Configure the image parameters. For details, see the Image Parameters Table.
- 4. Click Save.

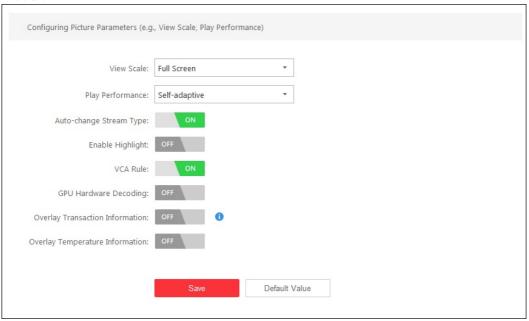

| lmage | Parameters 4 8 1 | Table |
|-------|------------------|-------|
|       |                  |       |

| Parameter                          | Description                                                                              |  |  |  |
|------------------------------------|------------------------------------------------------------------------------------------|--|--|--|
| View Scale                         | The view scale of the video in live view or playback. It can be set as Full Screen, 4:3, |  |  |  |
| view scale                         | 16:9 or Original Resolution.                                                             |  |  |  |
| Play Performance                   | The play performance of the live video. You can set it as Shortest Delay or Self-        |  |  |  |
| riay renormance                    | adaptive according to the hardware performance of the PC.                                |  |  |  |
| Auto-change Stream Type            | When set to On, this setting changes the stream type automatically in live view          |  |  |  |
| Auto-change Stream type            | according to window division and the size of the display window.                         |  |  |  |
| Highlight Motion Detecting Area    | When On, highlight motion detecting marks the detected objects with green                |  |  |  |
| i ngi nigrit motion betecting Area | rectangles in live view and playback.                                                    |  |  |  |
| VCA Rule                           | When On, displays the VCArule in the live view and playback.                             |  |  |  |
|                                    | When On, enables GPU decoding for live view and playback to save CPU resources.          |  |  |  |
|                                    | Notes:                                                                                   |  |  |  |
|                                    | Your PC must support GPU decoding.                                                       |  |  |  |
| GPU Hardware Decoding              | After enabling GPU decoding, the newly started live view and playback for GPU            |  |  |  |
|                                    | decoding.                                                                                |  |  |  |
|                                    | If the client shows a blurred screen after enabling GPU decoding, disable GPU            |  |  |  |
|                                    | decoding.                                                                                |  |  |  |
|                                    | When On, displays the transaction information on the live view and playback image.       |  |  |  |
| Overlay Transaction Information    | Note: Overlay Transaction Information is not supported when GPU hardware                 |  |  |  |
|                                    | decoding is enabled.                                                                     |  |  |  |
| Overlay Temperature Information    | When On, displays the temperature information on the live view and playback image.       |  |  |  |
|                                    |                                                                                          |  |  |  |

# File Saving Path Settings

#### Purpose

You can set the file saving paths for the files you download to your PC (manual or downloaded recording files, the captured pictures and the audio file recorded during two-way audio). You can also configure the FTP settings which can be used for saving manual recordings and pictures to the FTP server.

- 1. Enter the HikCentral Control Client System page
- 2. Click the File tab to enter the File Saving Path Settings interface.
- 3. Click Browse and select a local path for the corresponding files
  - Save Video File to: The video file refers to the manual recording files during live view, the clipped video during playback, the downloaded record files during playback and the record files downloaded from the Download Center page.
  - Save Pictures to: The pictures refer to the captured pictures during live view and playback.
  - Save Packages to: The package files refer to the client installation packages.
- 4. For FTP settings, enter the IP address, port number, the login user name and password of the FTP server, and set a saving path for the uploaded pictures and video files.
- 5. Click Save

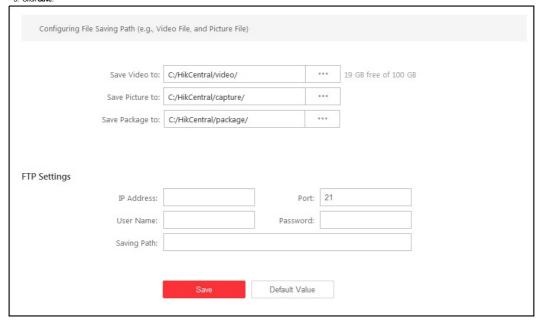

# **Keyboard and Joystick Settings**

#### Purnose

You can set shortcuts for the following hardware for quick and convenient access to the commonly used actions: DS-1003KI, DS-1004KI, and DS-1005KI keyboards, PC keyboards, USB joysticks, and USB keyboards Note: For detailed operation of connecting the DS-1003KI, DS-1004KI, and DS-1005KI keyboards to a PC that runs the Control Client, refer to the user manual for the corresponding keyboards.

- 1. Enter the HikCentral Control Client System page
- 2. Click the Keyboard and Joystick tab to enter the Keyboard and Joystick Parameters page.
- 3. For DS-1003Kl and DS-1004Kl keyboards select the serial port from the drop-down list.
- 4. For PC keyboards, USB joysticks, and USB keyboards:
  - Select a function from the list.
  - II. Double-click the item field under the PC keyboard, USB joystick, or USB keyboard column.
  - III. Select the compound keys operation or number from the drop-down list to set it as the shortcuts for the function on the PC keyboard, USB joystick, or USB keyboard.
- 5. Click Save

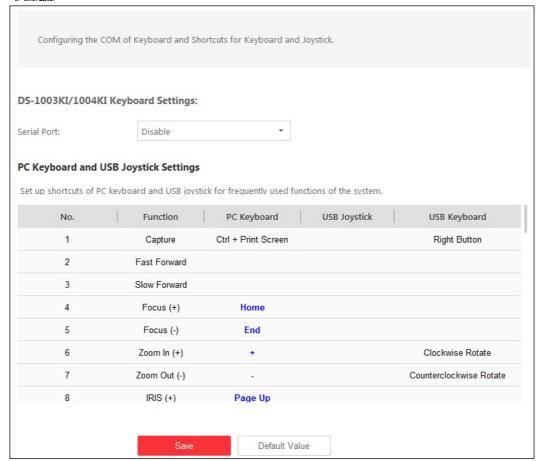

# **Live View Settings**

### Purpose

You can customize the icons shown on the toolbar of the display window for live view control.

- 1. Enter the HikCentral Control Client System page.
- 2. Click Live View to enter the Live View Settings interface.
- 3. Customize live view toolbar: You can click the icon to set the live view toolbar.
  - 1. To hide an icon, click the icon in the list to add it to the gray frame below. Icons in the gray frame will be hidden in the toolbar of the live view window.
  - To show an icon on the toolbar, click the icon in the gray frame to add it back to the live view toolbar.
  - II. To adjust icon positions, drag the icons in the icon list.
    - Note: For function instructions about the icons, refer to Live View.
- 4. Set the Always Display Toolbar to ON to always display the toolbar on the live view window.
- 5. Click Save.

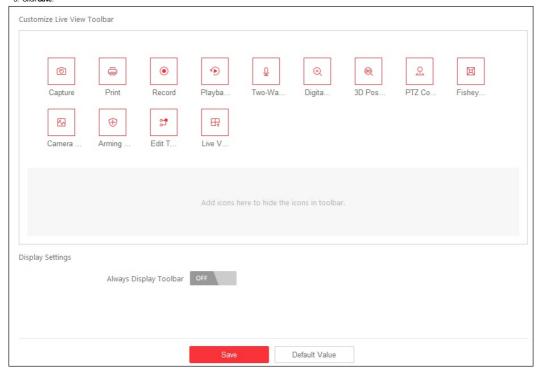

# **Playback Settings**

### Purpose

You can customize the icons shown on the toolbar of the display window for playback control.

- 1. Enter the HikCentral Control Client System page.
- 2. Click Playback to enter the Playback Settings interface.
- 3. To hide an icon, click the icon in the list to add it to the grayframe below, Icons in the in the grayframe will be hidden in the toolbar of the live view window.

  To show an icon on the toolbar, click the icon in the grayframe to add it back to the live view toolbar.
- 4. To adjust icon positions, drag the icons in the icon list.
  - Note: For function instructions about the icons, refer to Normal Playback.
- 5. Set the **Always Display Toolbar** switch to **ON** to always display the toolbar on the playback window.
- 6. Click Save.

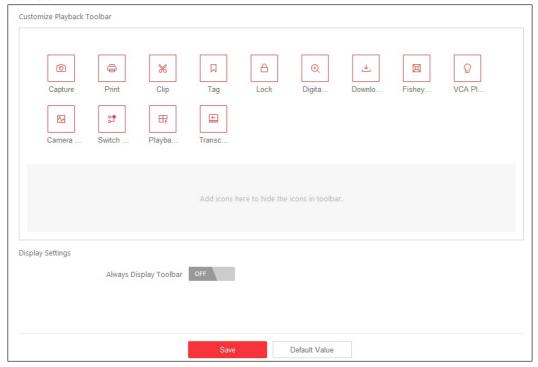

# **Alarm Sound Settings**

## Purpose:

When an alarm, such as a motion detection alarm, video exception alarm, etc., is triggered, the client can be set to give an audible warning and the sound of the audible warning can be configured for different priority levels.

- 1. Enter the HikCentral Control Client System page.
- 2. Click Alarm Center to enter the Alarm Sound Settings interface.
- 3. Select Voice Engine or Local Audio Files.

#### Notes:

- For Voice Engine, the function should be supported by the operating system of your PC. If you select Voice Engine, the PC will play the voice text configured on the Web Client when the alarm is triggered.
- For Local Audio File, follow steps 4 and 5.
- 4. Click **Browse** and select audio files from the local PC for different alarm levels.

Note: For configuring the priority level, please refer to the User Manual of Hik Central Web Client.

- 5. Optionally, you can click to test the audio file.
- 6. Click Save.

Note: The format of the audio file can only be \*.wav.

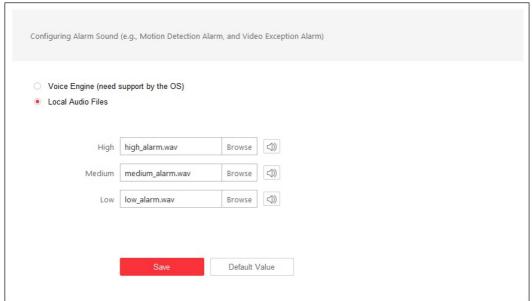

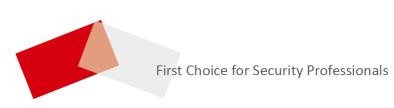